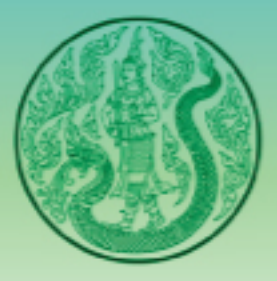

# ฐานข้อมูลระบบคอมพิวเตอร์ของกระทรวงเกษตรและสหกรณ์

คู่มือผู้ใช้งานระบบ (User's Manual)

ศูนย์เทคโนโลยีสารสนเทศและการสื่อสาร สำนักงานปลัดกระทรวงเกษตรและสหกรณ์

## สารบัญ

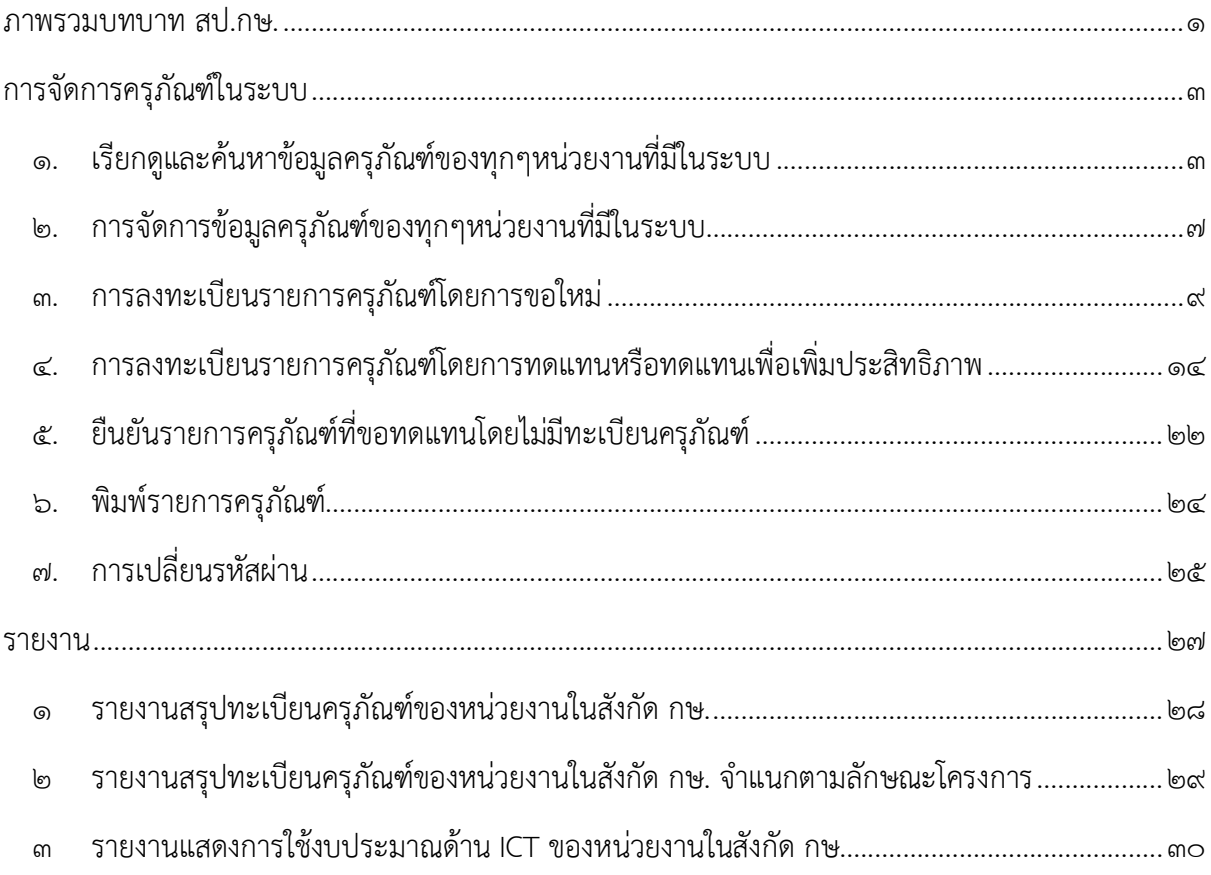

#### ภาพรวมบทบาท สป.กษ.

 ผู้จัดการข้อมูลสามารถจัดการรายละเอียดเกี่ยวกับครุภัณฑ์ของทุกหน่วยงานที่มีในระบบ โดยสามารถเข้าสู่ระบบเพื่อใช้งานได้ที่ http://ictasset.moac.go.th ดังรูปที่ ๑

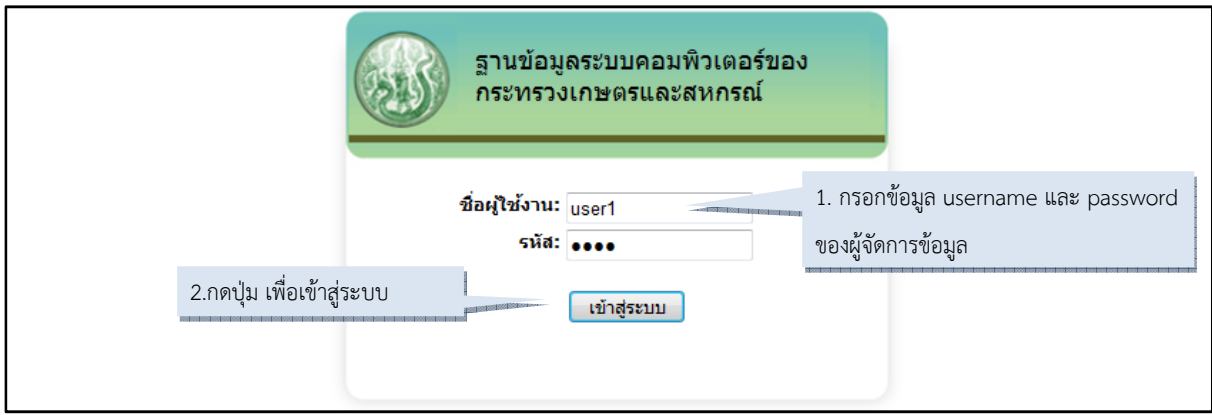

รูปที่ 1. หน้า Login เพื่อเข้าสู่ระบบ

### เมื่อเข้าสู่ระบบเรียบร้อยแล้ว ระบบจะแสดงหน้าแรกของผู้จัดการข้อมูล ดังรูปที่ ๒

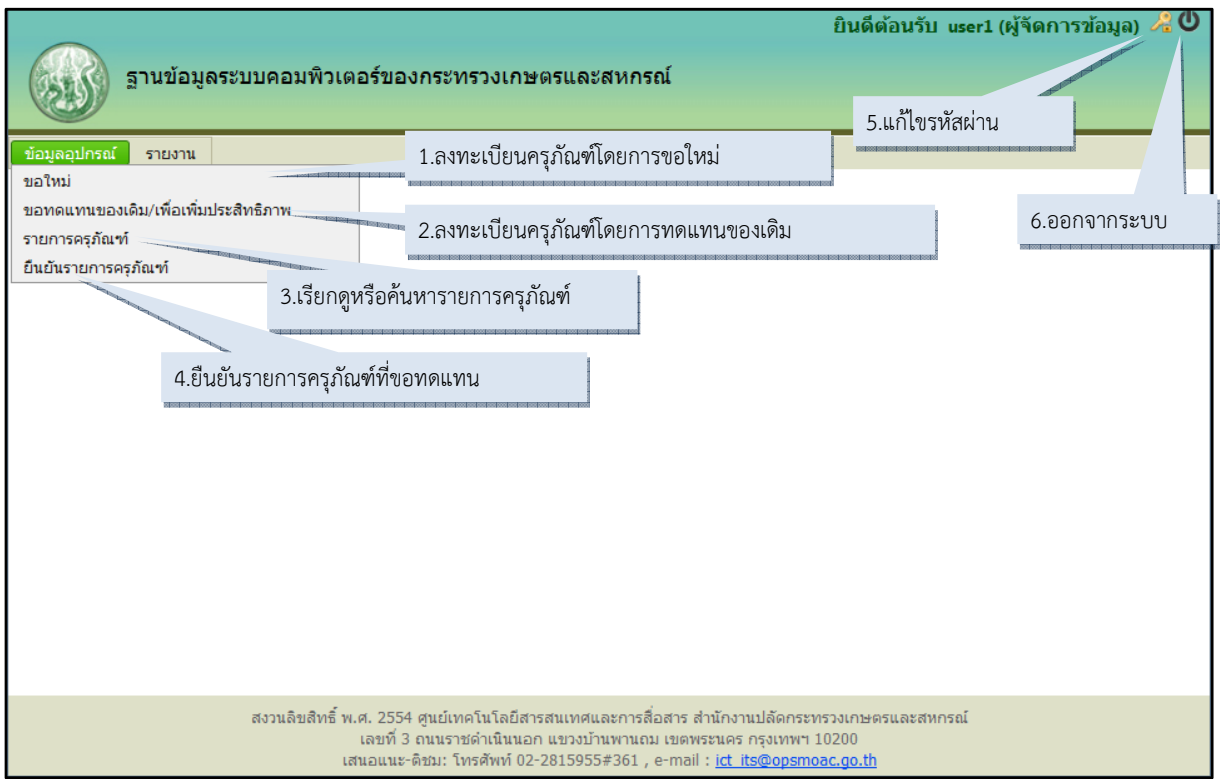

รูปที่ ๒. หน้าแรกของผู้จัดการข้อมูล

 เมื่อเข้าสู่ระบบมาแล้วจะพบกับเมนูข้อมูลอุปกรณ์ ซึ่งภายใต้เมนูนี้จะมีเมนูย่อย คือ ขอใหม่ ขอทดแทนของเดิม/เพื่อเพิ่มประสิทธิภาพ รายการครุภัณฑ์ และยืนยันรายการครุภัณฑ์ ซึ่งเมนูดังกล่าว จะอธิบายไว้ในหัวข้อถัดไป

### รายการทั้งหมดที่ผูจัดการขอมูลสามารถใชงานไดมีดังนี้

- 1. การจัดการครุภัณฑในระบบ
	- 1.1 เรียกดูและคนหาครุภัณฑของทุกๆหนวยงานที่มีในระบบ
	- 1.2 การจัดการขอมูลครุภัณฑของทุกๆหนวยงานที่มีในระบบ
	- 1.3 การลงทะเบียนรายการครุภัณฑโดยการขอใหม
	- 1.4 การลงทะเบียนรายการครุภัณฑโดยการทดแทนหรือทดแทนเพื่อเพิ่มประสิทธิภาพ
	- 1.5 ยืนยันรายการครุภัณฑที่ขอทดแทนโดยไมมีทะเบียนครุภัณฑ
	- 1.6 พิมพรายการครุภัณฑ
	- 1.7 การเปลี่ยนรหัสผาน
- 2. รายงาน
	- 2.1 รายงานสรุปทะเบียนครุภัณฑของหนวยงานในสังกัด กษ.
	- 2.2 รายงานสรุปทะเบียนครุภัณฑของหนวยงานในสังกัด กษ. จําแนกตามลักษณะ

#### โครงการ

2.3 รายงานแสดงการใชงบประมาณดาน ICT ของหนวยงานในสังกัด กษ.

### **การจัดการครุภัณฑในระบบ**

### **1. เรียกดูและคนหาขอมูลครุภัณฑของทุกๆหนวยงานที่มีในระบบ**

 การเรียกดูและคนหาขอมูลครุภัณฑในระบบนั้น ผูจัดการขอมูลสามารถกําหนดเงื่อนไขในการคนหา ได้ดังรูปที่ ๓ โดยรายละเอียดของเงื่อนไขในการค้นหาต่างๆสามารถระบุได้ดังนี้

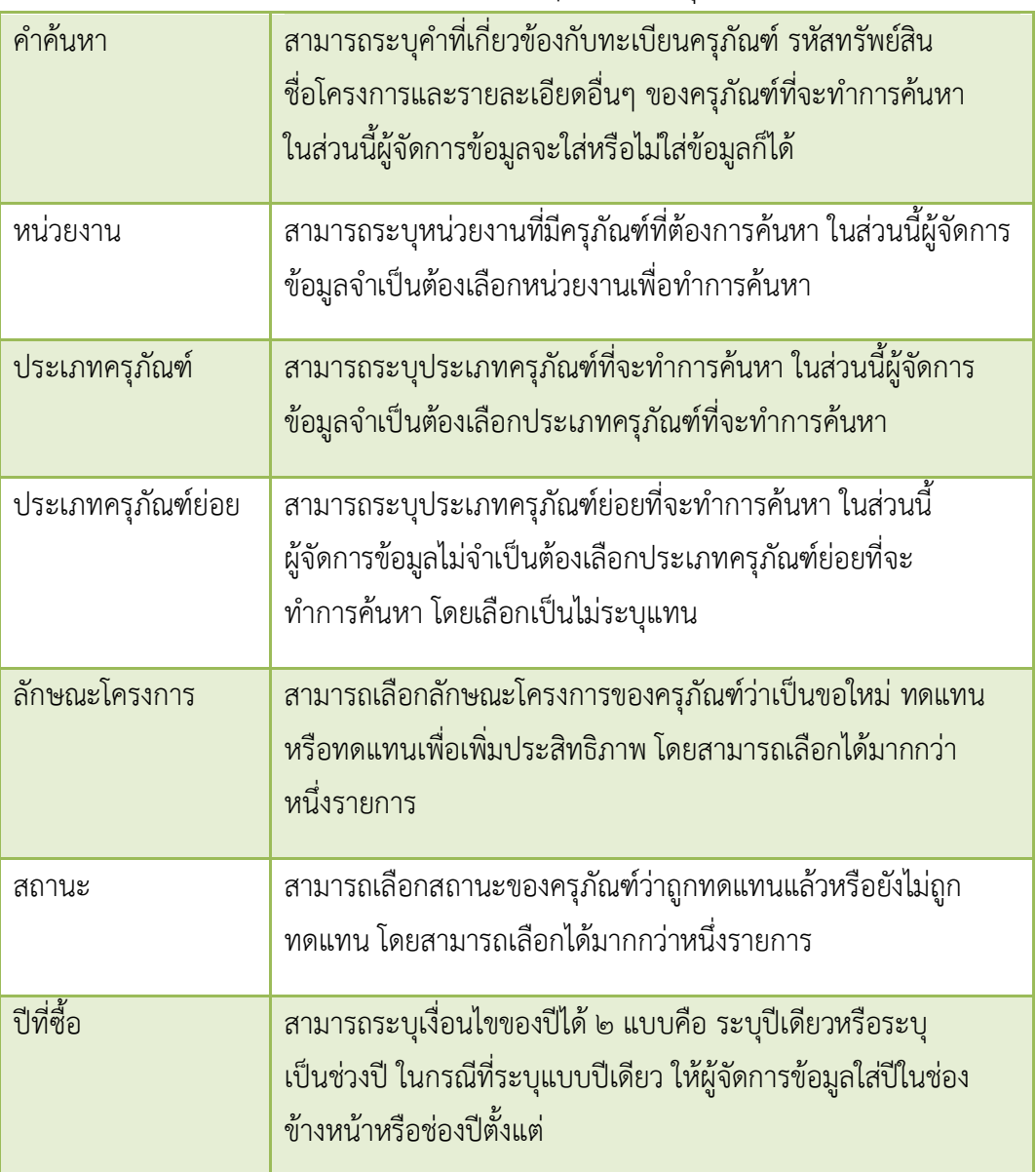

หลังจากที่กำหนดเงื่อนไขเรียบร้อยแล้วให้กดปุ่มค้นหา เพื่อทำการค้นหาข้อมูลครุภัณฑ์ที่ต้องการ ผลลัพธ์ของการค้นหาจะแสดง ดังรูปที่ ๓

|                                                                                                    |                                                                |                |           |                                                                                | ยินดีต้อนรับ user1 (ผู้จัดการข้อมูล) $\triangle$ 0 |                       |                       |            |
|----------------------------------------------------------------------------------------------------|----------------------------------------------------------------|----------------|-----------|--------------------------------------------------------------------------------|----------------------------------------------------|-----------------------|-----------------------|------------|
|                                                                                                    |                                                                |                |           | ฐานข้อมูลระบบคอมพิวเตอร์ของกระทรวงเกษตรและสหกรณ์                               |                                                    |                       |                       |            |
| ข้อมูลอุปกรณ์                                                                                                    | รายงาน                                                         |                |           |                                                                                |                                                    |                       |                       |            |
| รายการครุภัณฑ์<br>1.ใส่คำที่ต้องการค้นหา                                                                                                    |                                                                |                |           |                                                                                |                                                    |                       |                       |            |
| คำค้นหา:                                                                                                    |                                                                |                |           |                                                                                |                                                    | 2.เลือกหน่วยงาน       |                       |            |
| หน่วยงาน: กข                                                                                                    |                                                                |                |           |                                                                                |                                                    |                       |                       |            |
| ประเภทครุภัณฑ์:<br>กลุ่มรายการฮาร์ดแวร์                                                                                                    |                                                                |                |           | ประเภท<br> ครุภัณฑ์ย่อย:<br>ใบ่ระบ                                             |                                                    | 3.เลือกประเภทครุภัณฑ์ |                       |            |
| ลักษณะโครงการ: ☑ ขอใหม่ ☑ ทดแทน ☑ ทดแทนเพื่อเพิ่มประสิทธิภาพ<br>4.เลือกลักษณะโครงการและสถานะ<br>สถานะ: ☑ ถูกทดแทน ☑ ยังไม่ถูกทดแทน                                                                          |                                                                |                |           |                                                                                |                                                    |                       |                       |            |
| ปีงบประมาณที่ชื่อ ตั้งแต่: 2555<br>ถึง<br>2555                                                                                                    |                                                                |                |           |                                                                                |                                                    |                       |                       |            |
| 5.กำหนดปีที่ซื้อ<br>6.กดค้นหา<br>รีเซ็ต<br>ค้นหา                                                                                                    |                                                                |                |           |                                                                                |                                                    |                       |                       |            |
|                                                                                                    | $N = 20$ ใหม่ R = ทดแทนของเดิม, P = ทดแทนเพื่อเพิ่มประสิทธิภาพ |                |           |                                                                                |                                                    |                       |                       |            |
|                                                                                                    | รายละเอียด<br>ด้วอย่างก่อนพิมพ์                                |                |           |                                                                                |                                                    |                       |                       |            |
| ้กำลังแสดงหน้าที่ 1 จากทั้งหมด 2, รายการที่ 1 ถึง 10 จากทั้ <mark>งห</mark> 8.แก้ไข<br>$\vert$ 1<br>$\,$<br>$\lambda$<br>κ<br>$\overline{\phantom{a}}$<br>$\overline{2}$<br>จำนวนรายการที่แสดงต่อหน้า: 10 ▼ |                                                                |                |           |                                                                                |                                                    |                       |                       |            |
| ล่าดับ                                                                                                    | รหัสทรัพย์สิน                                                  | ทะเบียนครภัณฑ์ | ปีที่ชื่อ | รายละเอียดอื่นๆ                                                                | ชื่อโครงการ/แผน<br>งาน                             | ลักษณะ<br>โครงการ     | สถานะ<br>การทด<br>umu | 9.ลบ       |
| 1                                                                                                    | 2-HW-001-2555-0001                                             | u00001         | 2555      | SONY/E Series/Intel Co<br>2.40 GHz HDD 500 RAM 7.รายละเอียดของข้อมูลที่ทำ      |                                                    | N                     | ×                     | v          |
| $\overline{2}$                                                                                                    | 2-HW-001-2555-0002                                             | u00002         | 2555      | SONY/E Series/Intel C<br>2.40 GHz HDD = การค้นหา                               |                                                    | N                     |                       | š<br>后     |
| 3                                                                                                    | 2-HW-001-2555-0003                                             | u00003         | 2555      | SONY/E Series/Intel Core i5-520M Processor<br>2.40 GHz HDD 500 RAM 4GB         | ทดสอบการเพิ่ม<br>ข้อมูลใหน่                        | N                     | $\mathbf x$           | $\sqrt{2}$ |
| $\overline{4}$                                                                                                    | 2-HW-001-2555-0004                                             | u00004         | 2555      | 10.รายการครุภัณฑ์ยังไม่ถูกทดแทน                                                |                                                    | N                     | Δ                     | ノロ         |
| 5                                                                                                    | 2-HW-001-2555-0005                                             | u00005         | 2555      | SONY/E Series/Intel Core iS-520M Processor                                     | ทดสอบการเพิ่ม                                      | N                     | ▲                     | ノロ         |
| 6                                                                                                    | 2-HW-001-2555-0006                                             | u00006         |           | 11.รายการครุภัณฑ์ที่อยู่ในขั้นตอนขอทดแทน<br>2.40 GHz HDD 500 RAM 4GB           | ช่อมลไหม่                                          | N                     | А                     | アロ         |
| $\overline{7}$                                                                                                    | 2-HW-001-2555-0007                                             | u00007         | 2555      | SONY/E Series/Intel Core "<br>2.40 GHz HDD 500 RAM 4 12. เรียกดูข้อมูลครุภัณฑ์ |                                                    | N                     |                       | ノロ         |
| 8                                                                                                    | 2-HW-001-2555-0008                                             | u00008         | 2555      | SONY/E Series/Intel Core<br>2.40 GHz HDD 500 RAM 4 ที่นำมาทดแทน                |                                                    | N                     | $\checkmark$          | 20         |

รูปที่ ๓. หน้าเรียกดูและค้นหาครุภัณฑ์โดยกำหนดเงื่อนไข

หลังจากกดปุ่มค้นหา ระบบจะแสดงข้อมูลพื้นฐานของข้อมูลครุภัณฑ์ ได้แก่ รหัสทรัพย์สิน ทะเบียน ครุภัณฑ ปที่ซื้อ รายละเอียดอื่นๆ ชื่อโครงการ/แผนงาน ลักษณะโครงการ และสถานะการทดแทน ในสวน รายการครุภัณฑที่ถูกทดแทนไปแลวผูจัดการขอมูลสามารถเรียกดูขอมูลครุภัณฑที่นํามาทดแทนรายการนั้นๆ โดยการกดเครื่องหมายถูกสีเขียว ดังรูปที่ ๔ และผู้จัดการข้อมูลสามารถดูข้อมูลได้จากการเรียงลำดับของรหัส ทรัพย์สิน หรือทะเบียนครุภัณฑ์ หรือปีที่ซื้อ โดยกดที่หัวของตารางข้อมูล ดังรูปที่ ๕ นอกจากนี้ผู้จัดการ ขอมูลสามารถแกไขหรือลบรายการครุภัณฑแตละรายการไดโดยกดที่รูปดินสอหรือรูปถังขยะ ตามลําดับ

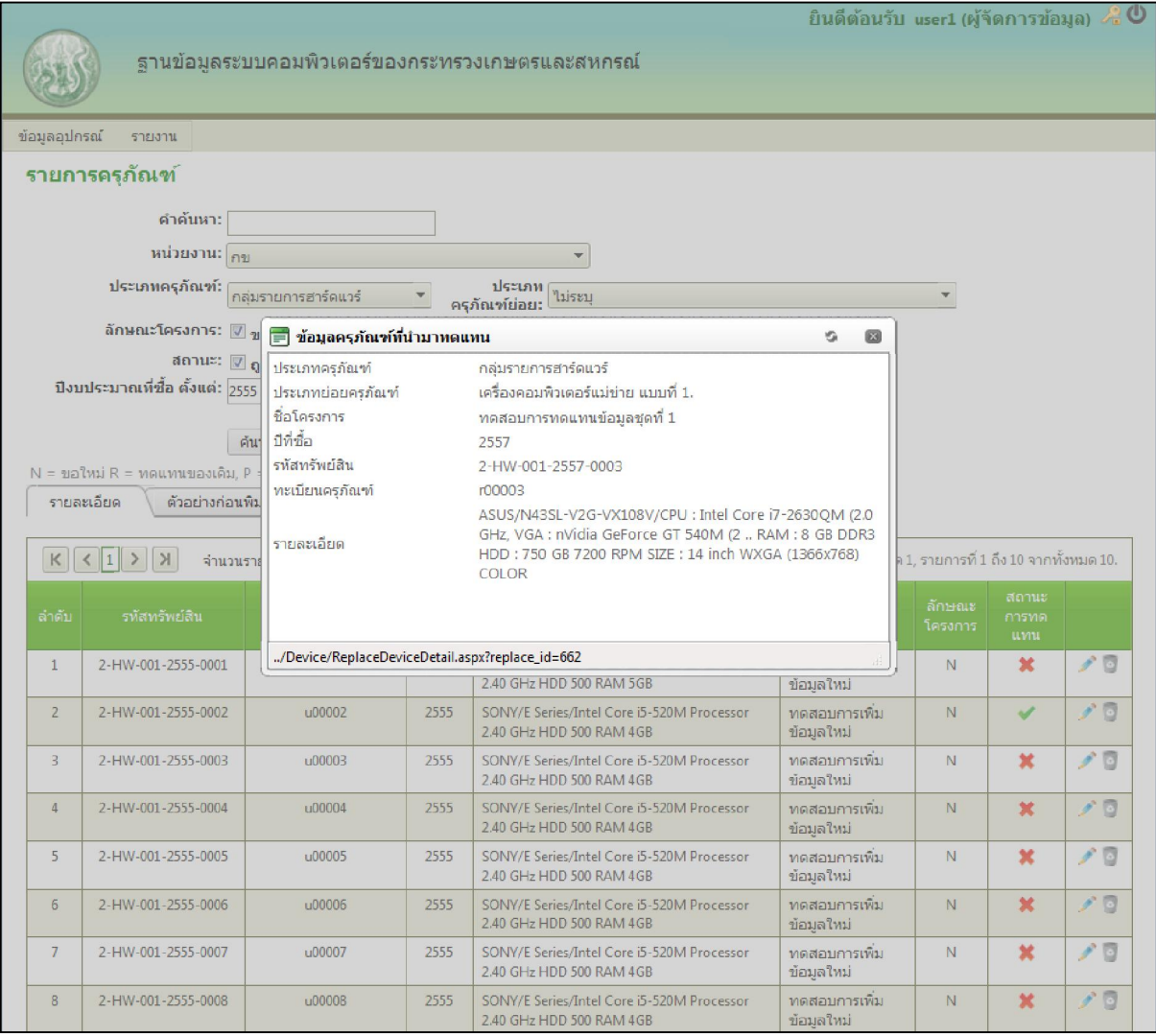

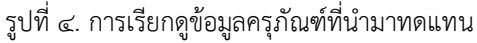

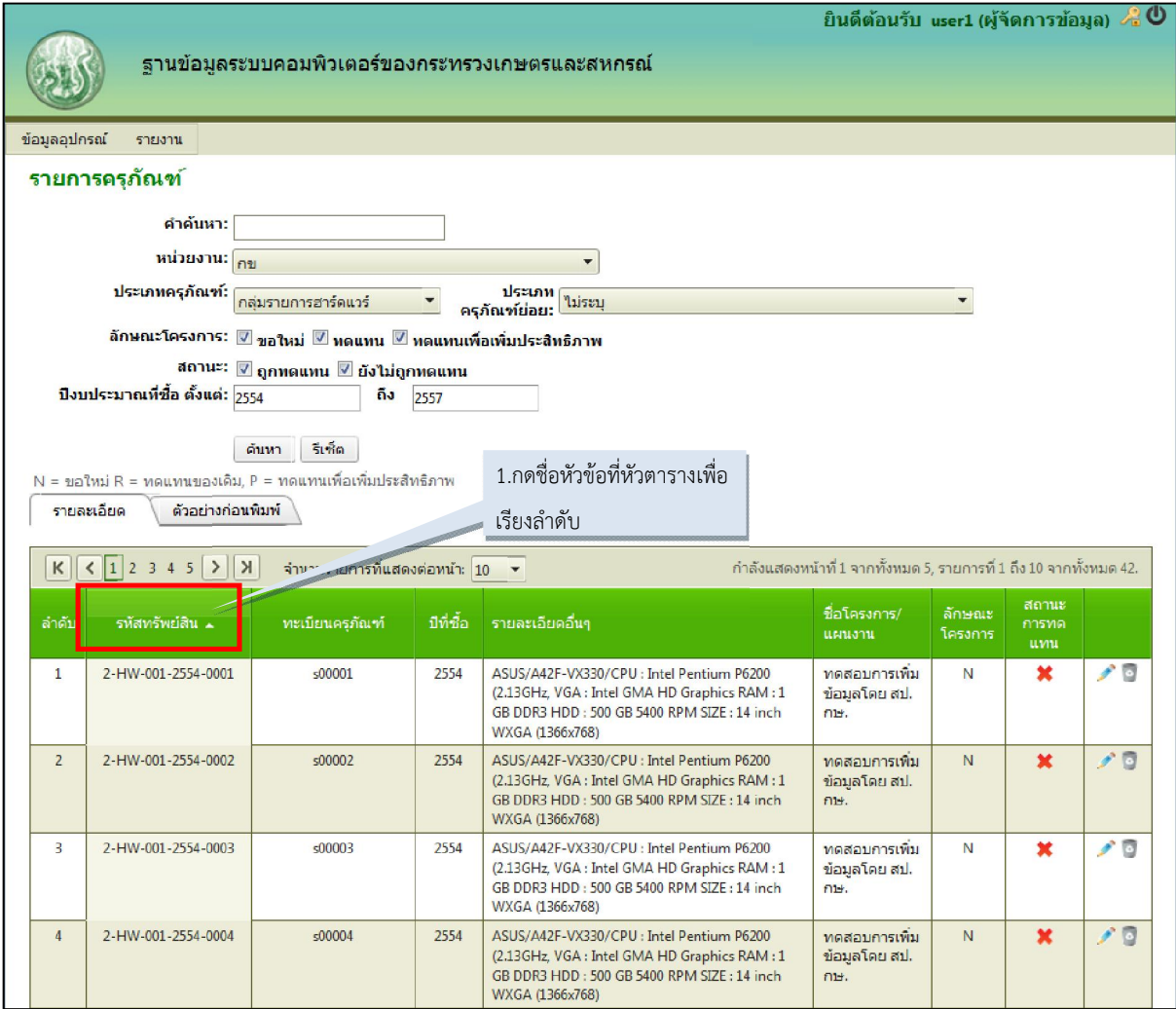

รูปที่ ๕. การเรียงลำดับรายการครุภัณฑ์ที่ค้นหา

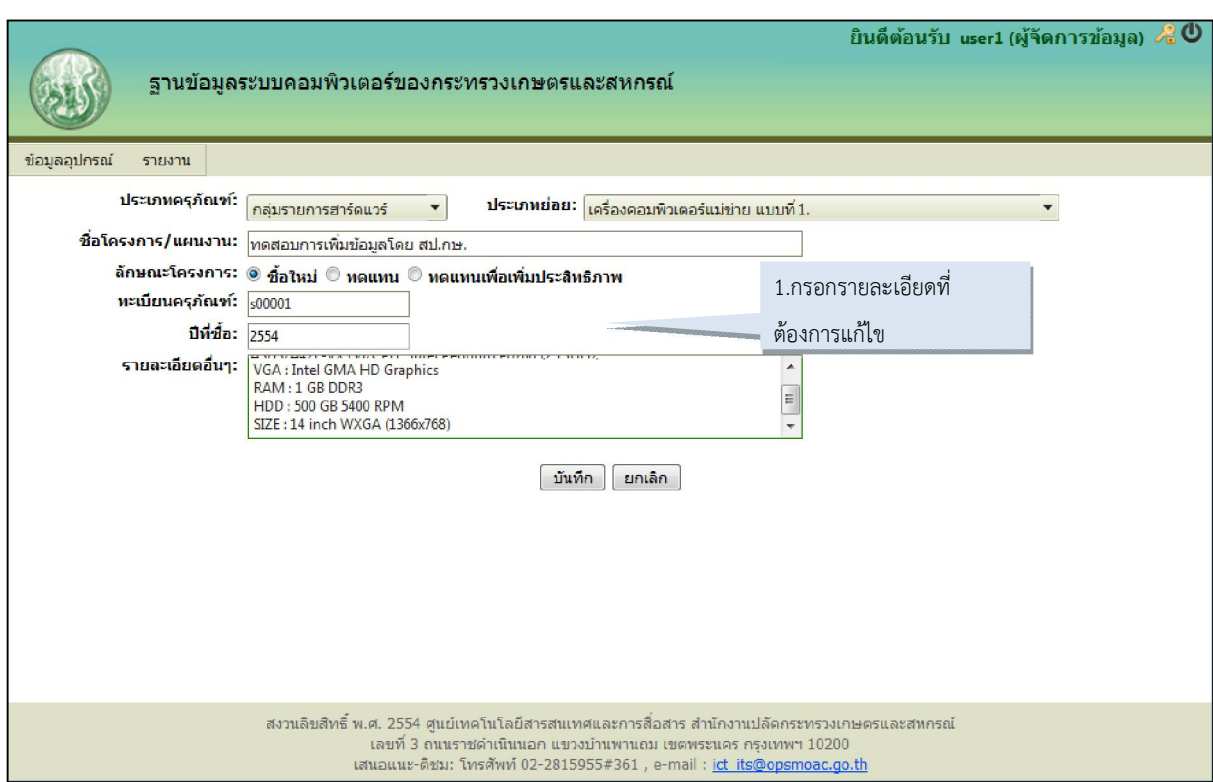

#### **2. การจัดการขอมูลครุภัณฑของทุกๆหนวยงานที่มีในระบบ**

รูปที่ ๖. การแก้ไขรายการครุภัณฑ์

ขั้นตอนการแกไขรายการครุภัณฑ

- ๑. กดปุ่ม รูปดินสอ หน้ารายการครุภัณฑ์ ระบบจะนำไปสู่หน้าแก้ไขรายละเอียดครุภัณฑ์
- ๒. แก้ไขข้อมูลของรายการครุภัณฑ์ ได้แก่ ประเภทครุภัณฑ์ ประเภทย่อย ชื่อโครงการ/ แผนงาน ลักษณะโครงการ ทะเบียนครุภัณฑ ปที่ซื้อ และรายละเอียดอื่นๆ
- 3. กดปุม บันทึก เพื่อบันทึกขอมูล

้หลังจากกดปุ่มบันทึก ระบบจะทำการตรวจสอบว่าข้อมูลที่กรอกเข้ามาถูกต้องหรือไม่ พร้อมทั้ง ตรวจสอบข้อมูลที่จำเป็นต่อการบันทึกของระบบ โดยจะแสดงเป็นข้อความสีแดงขึ้นมา ดังรูปที่ ๗ และระบบ จะไมบันทึกขอมูลจนกวาผูจัดการขอมูลจะใสหรือแกไขขอมูลใหถูกตอง/ครบถวน

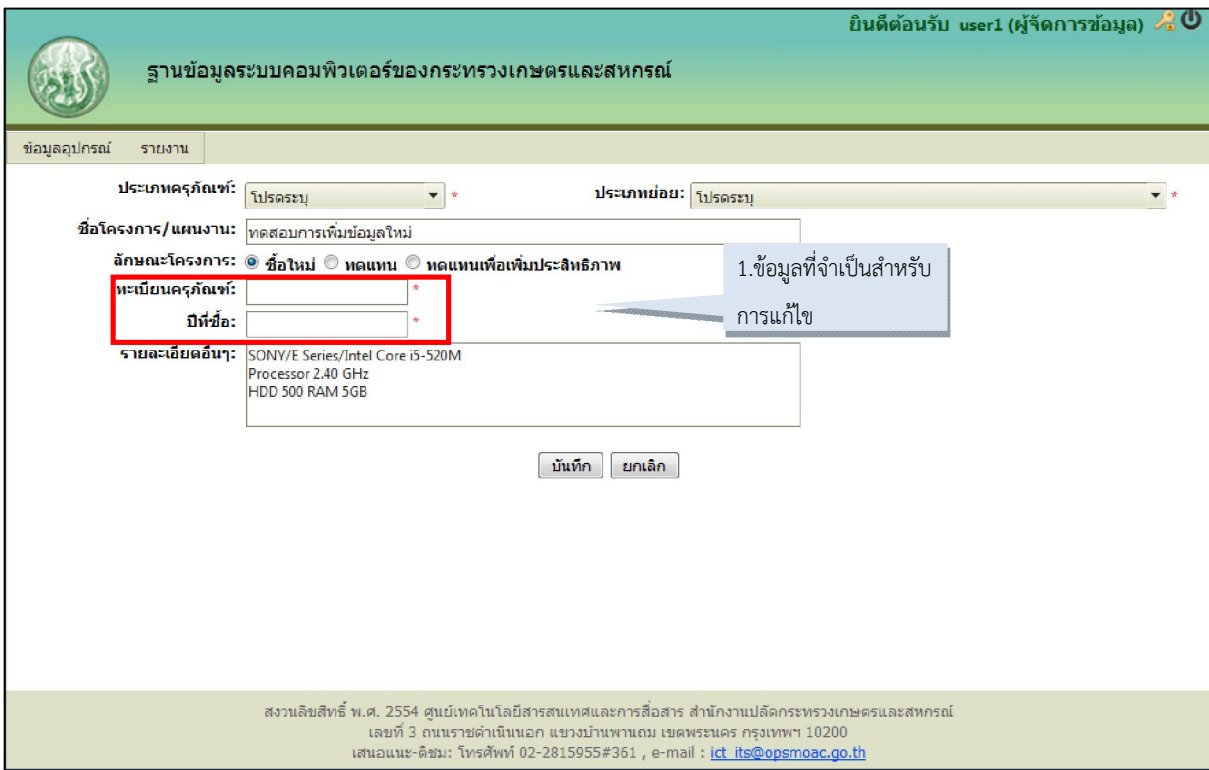

รูปที่ ๗. แสดงรายละเอียดข้อมูลที่จำเป็นสำหรับการแก้ไขรายการครุภัณฑ์

#### **3. การลงทะเบียนรายการครุภัณฑโดยการขอใหม**

 การลงทะเบียนรายการครุภัณฑโดยการขอใหมนั้น ผูจัดการขอมูลสามารถลงทะเบียนรายการ ครุภัณฑใหกับทุกหนวยงานที่มีอยูในระบบไดโดยการเลือกหนวยงานที่ตองการจะลงทะเบียนครุภัณฑ และ รายละเอียดอื่นๆ ดังรูปที่ ๘

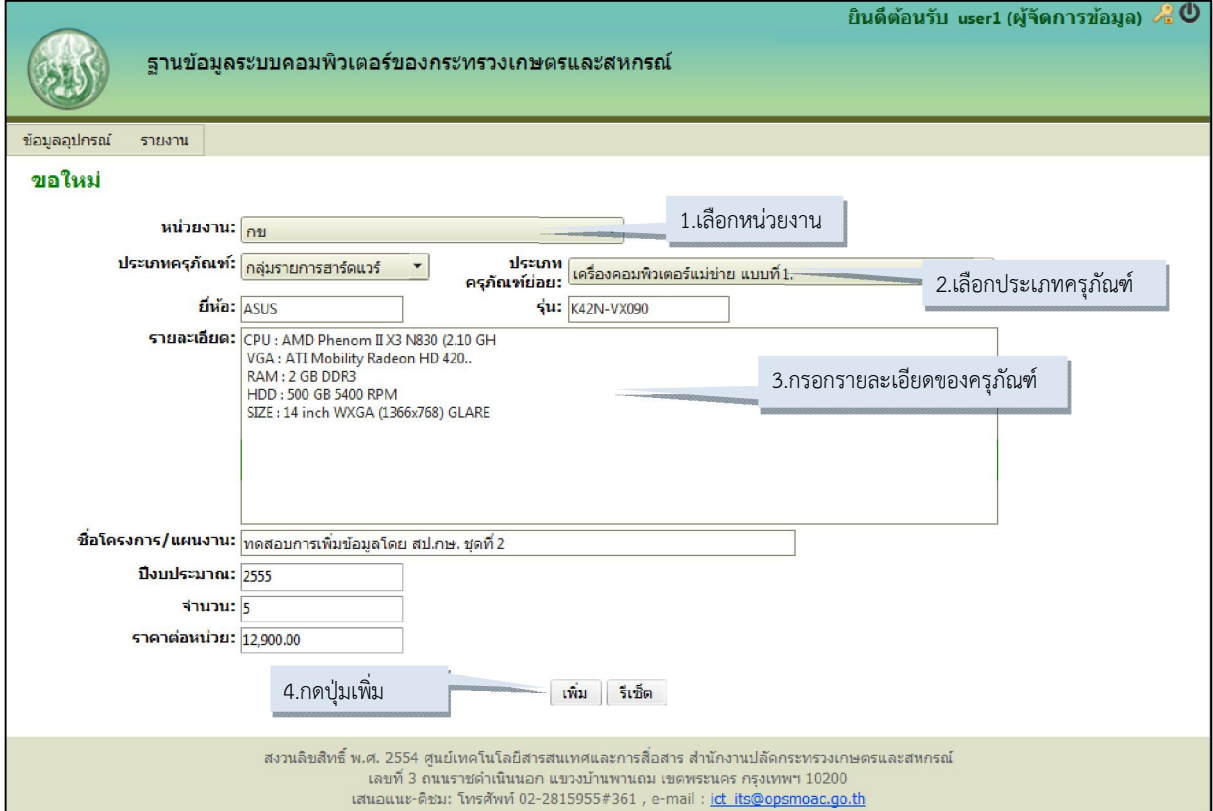

รูปที่ ๘. การลงทะเบียนรายการครุภัณฑ์โดยการขอใหม่

ขั้นตอนการลงทะเบียนรายการครุภัณฑโดยการขอใหม

1. เมื่อเขาสูเมนูขอใหม จะตองทําการกรอกขอมูลดังตอไปนี้

- หนวยงานที่จะขอครุภัณฑใหม
- ประเภทครุภัณฑและประเภทครุภัณฑยอย
- ยี่หอและรุน
- รายละเอียดของครุภัณฑ
- ชื่อโครงการ/แผนงาน
- ปีงบประมาณ
- จํานวนที่ตองการขอเพิ่ม
- ราคาตอหนวยของครุภัณฑแตละชิ้น

2. กดปุม เพิ่ม เพื่อเพิ่มขอมูล

้หลังจากกดปุ่มเพิ่ม ระบบจะทำการตรวจสอบว่าข้อมูลที่กรอกเข้ามาถูกต้องหรือไม่ พร้อมทั้ง ้ ตรวจสอบข้อมูลที่จำเป็นต่อการบันทึกของระบบ โดยจะแสดงเป็นข้อความสีแดงขึ้นมา ดังรูปที่ ๙ และระบบ จะไมบันทึกขอมูลจนกวาผูจัดการขอมูลจะใสหรือแกไขขอมูลใหถูกตอง/ครบถวน

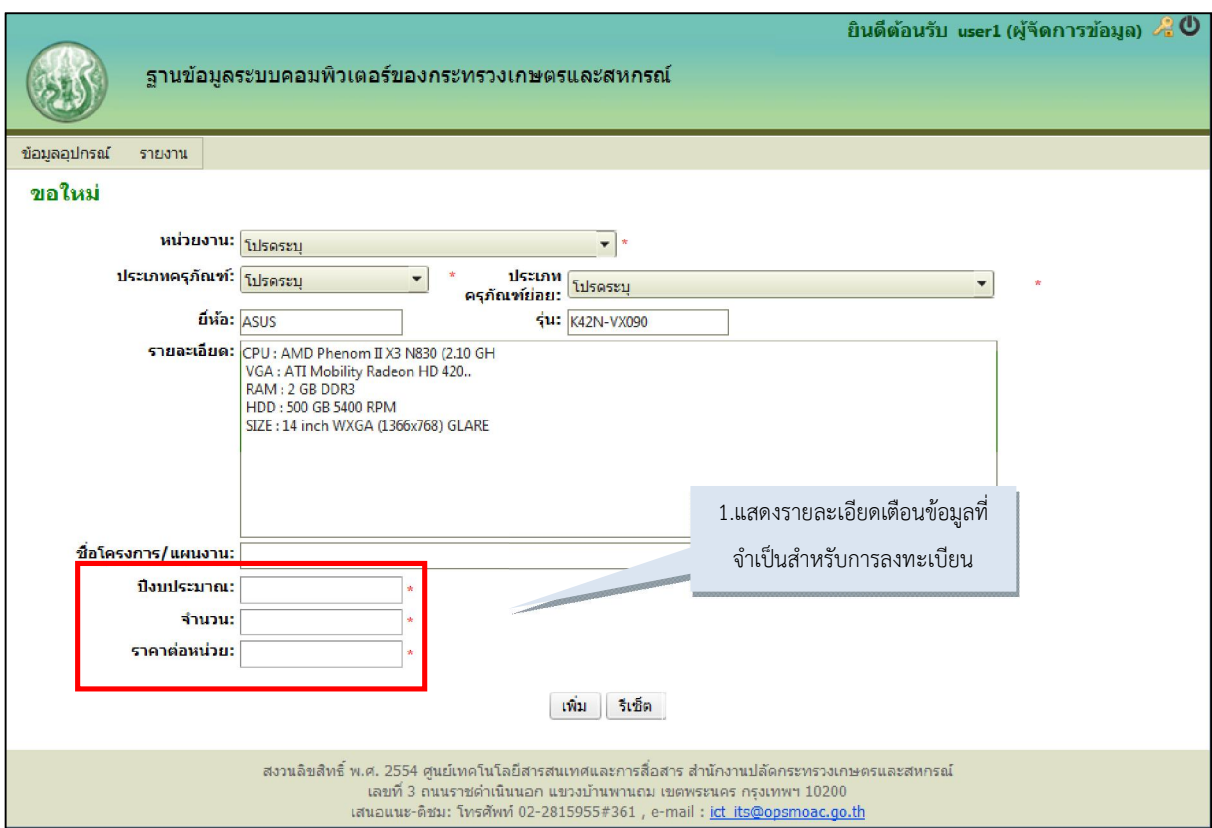

รูปที่ ๙. แสดงรายละเอียดข้อมูลที่จำเป็นสำหรับการลงทะเบียนรายการครุภัณฑ์โดยการขอใหม่

่ เมื่อระบบทำการตรวจสอบความถูกต้องหลังจากผู้จัดการข้อมูลกดปุ่มเพิ่มเรียบร้อยแล้ว ระบบจะให้ ผูจัดการขอมูลกรอกขอมูลทะเบียนครุภัณฑของรายการครุภัณฑแตละรายการ โดยการกรอกขอมูลทะเบียน ครุภัณฑนั้น ระบบจะทําการตรวจสอบทะเบียนครุภัณฑวาซ้ํากันกับทะเบียนครุภัณฑในระบบหรือไม ้ถ้าทะเบียนครุภัณฑ์ซ้ำ ระบบจะไม่อนุญาตให้ผู้จัดการข้อมูลทำการบันทึกทะเบียนข้อมูลครุภัณฑ์ลงในระบบ จนกว่าผู้จัดการข้อมูลจะแก้ทะเบียนครุภัณฑ์นั้นๆ ดังรูปที่ ๑๐

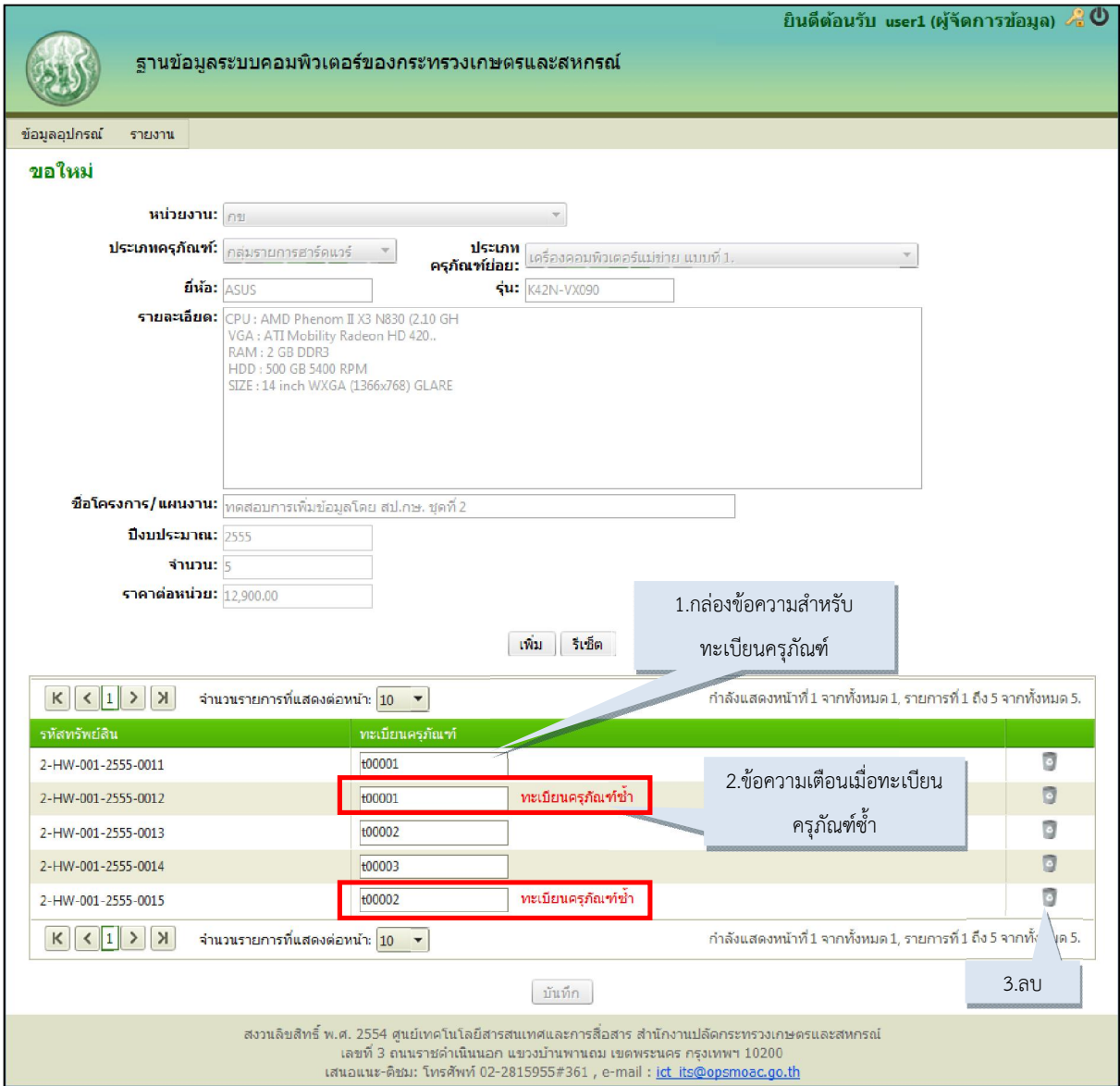

รูปที่ ๑๐. แสดงข้อความเตือนเมื่อกรอกทะเบียนครุภัณฑ์ซ้ำสำหรับการลงทะเบียนรายการครุภัณฑ์โดยการขอใหม่

หลังจากที่ผู้จัดการข้อมูลกรอกทะเบียนครุภัณฑ์เรียบร้อยแล้ว ให้ผู้จัดการข้อมูลกดปุ่มบันทึก ดังรูปที่ ๑๑

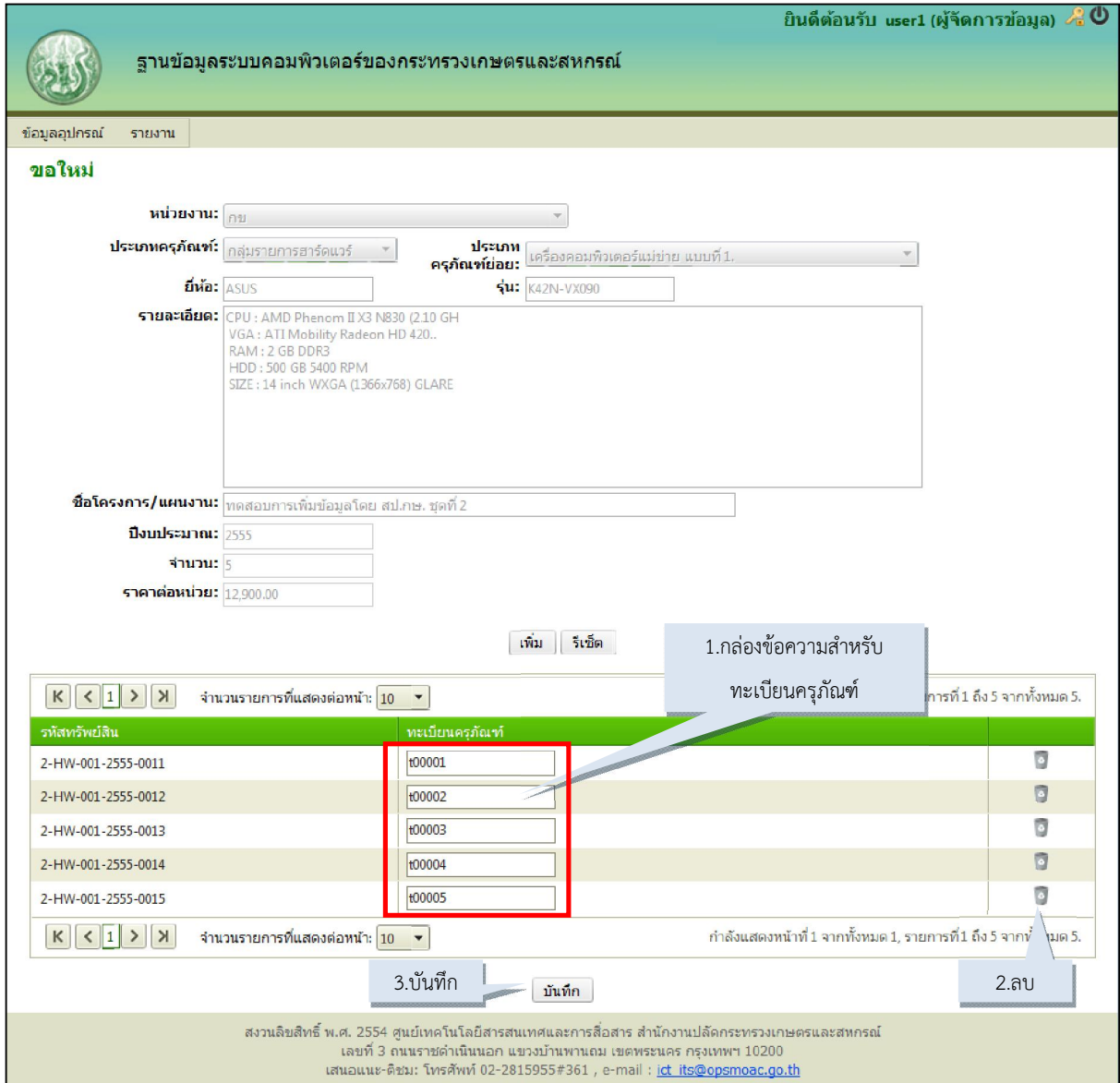

รูปที่ ๑๑. การกรอกทะเบียนครุภัณฑ์สำหรับการลงทะเบียนรายการครุภัณฑ์โดยการขอใหม่

หลังจากผู้จัดการข้อมูลกดปุ่มบันทึก ระบบจะนำผู้จัดการข้อมูลไปยังหน้าแสดงรายการครุภัณฑ์ ที่ได้ทำการลงทะเบียนไว้ข้างต้น ดังรูปที่ ๑๒

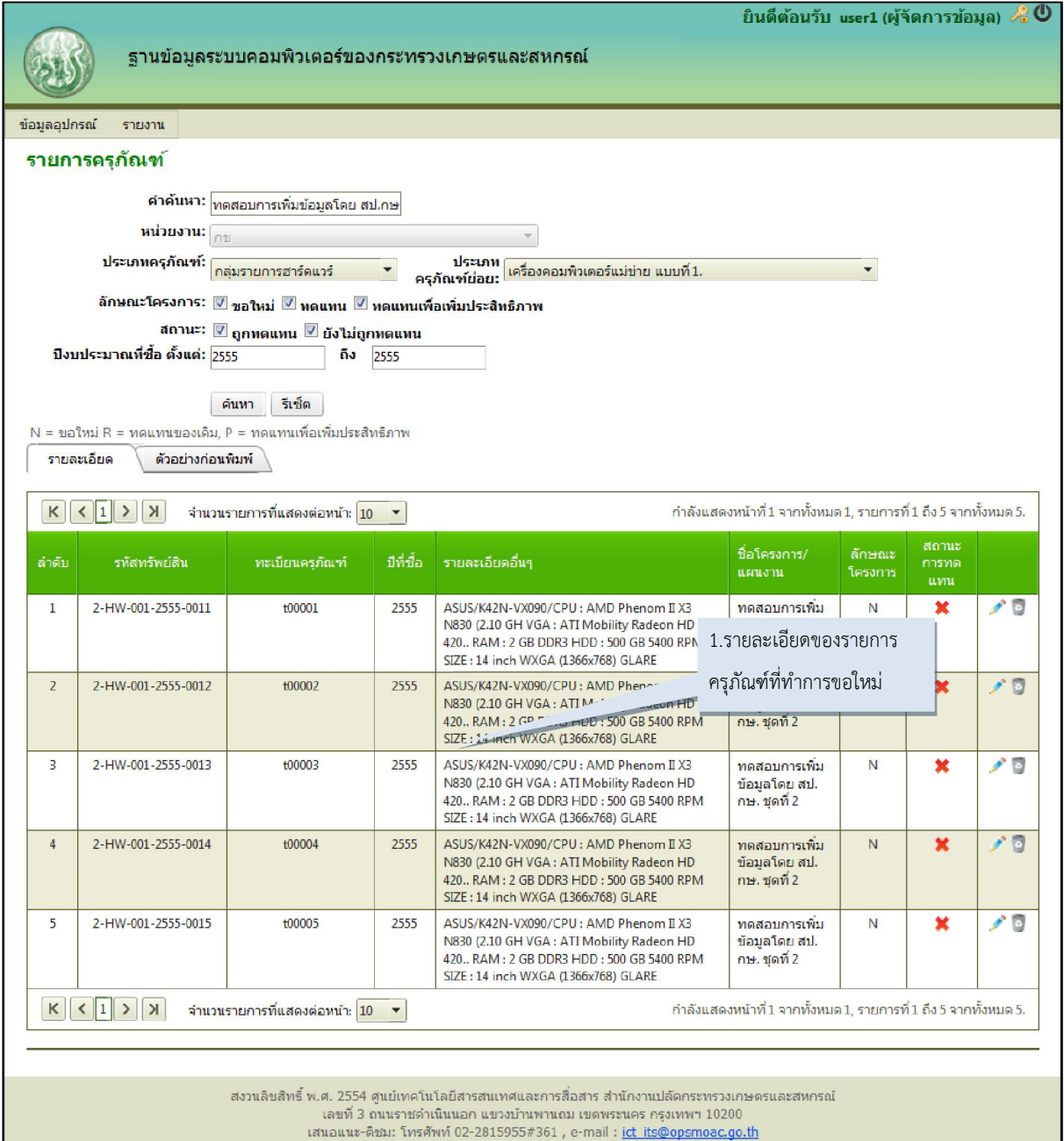

### รูปที่ ๑๒. หน้าแสดงรายการหลังจากระบบบันทึกการลงทะเบียนรายการครุภัณฑ์โดยการขอใหม่เสร็จสมบูรณ์

#### **4. การลงทะเบียนรายการครุภัณฑโดยการทดแทนหรือทดแทนเพื่อเพิ่มประสิทธิภาพ**

 การเพิ่มรายการครุภัณฑโดยการทดแทนหรือทดแทนเพื่อเพิ่มประสิทธิภาพนั้น ผูจัดการขอมูล สามารถลงทะเบียนรายการครุภัณฑใหกับทุกหนวยงานที่มีอยูในระบบไดโดยการเลือกหนวยงานที่ตองการ ้จะลงทะเบียนครุภัณฑ์ และกรอกรายละเอียดอื่นๆ ดังรูปที่ ๑๓

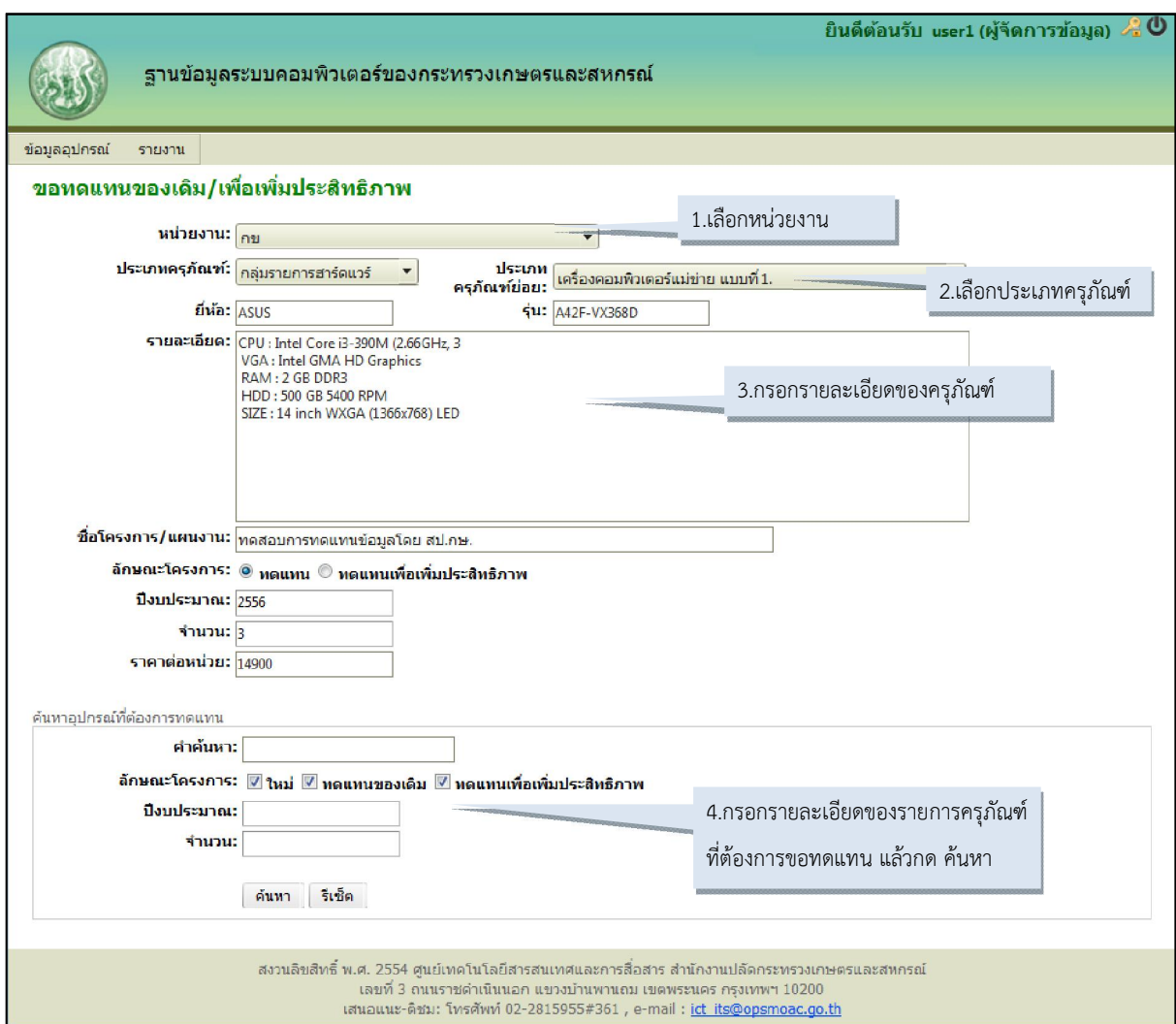

รูปที่ 13. การลงทะเบียนรายการครุภัณฑโดยการทดแทนหรือทดแทนเพื่อเพิ่มประสิทธิภาพ

ขั้นตอนการลงทะเบียนรายการครุภัณฑโดยการขอทดแทน/ทดแทนเพื่อเพิ่มประสิทธิภาพ

๑. เมื่อเข้าสู่เมนูขอทดแทนของเดิม/เพื่อเพิ่มประสิทธิภาพ จะต้องทำการกรอกข้อมูล

ดังตอไปนี้

- หนวยงานที่จะขอทดแทน
- ประเภทครุภัณฑและประเภทครุภัณฑยอย
- ยี่หอและรุน
- รายละเอียดของครุภัณฑ
- ชื่อโครงการ/แผนงาน
- ปงบประมาณ
- จํานวนที่ตองการขอเพิ่ม
- ราคาตอหนวยของครุภัณฑแตละชิ้น
- 2. ใสขอมูลที่จะคนหาครุภัณฑที่จะถูกทดแทน โดยกรอกขอมูลดังตอไปนี้
	- คําคนหา: กรอกหรือไมกรอกก็ได
	- ลักษณะโครงการ: ขอใหม่ ทดแทนของเดิม และทดแทนเพื่อเพิ่มประสิทธิภาพ
	- ปงบประมาณ: ปที่จัดซื้อ
	- จํานวน: จํานวนเครื่องที่จะคนหาขึ้นมา

๓. กดปุ่มค้นหา ระบบจะทำการตรวจสอบว่าข้อมูลที่กรอกเข้ามาถูกต้องหรือไม่ พร้อมทั้ง ตรวจสอบข้อมูลที่จำเป็นต่อการค้นหา โดยจะแสดงเป็นข้อความสีแดงขึ้นมา ดังรูปที่ ๑๔ และระบบจะไม่ คนหาขอมูลจนกวาผูจัดการขอมูลจะใสหรือแกไขขอมูลใหถูกตอง/ครบถวน

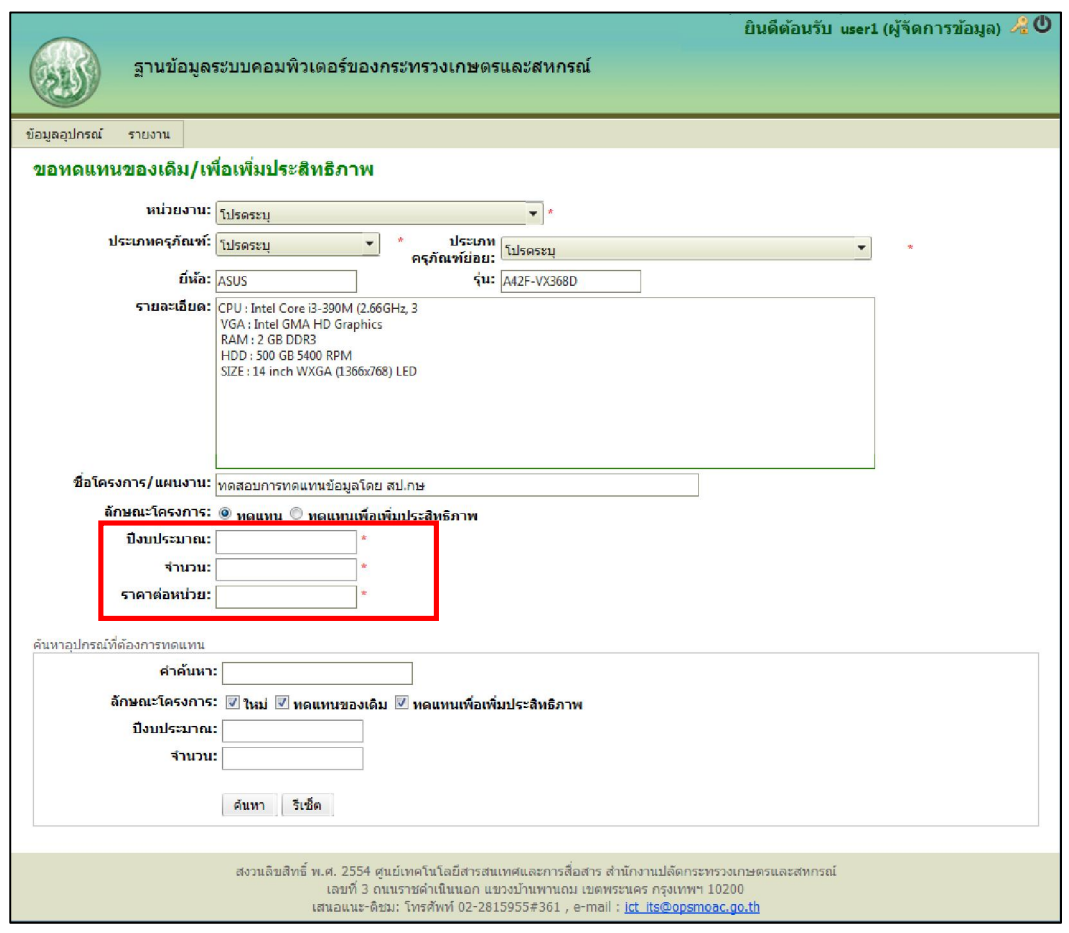

รูปที่ ๑๔. แสดงรายละเอียดข้อมูลที่จำเป็นสำหรับการลงทะเบียนรายการครุภัณฑ์โดยการทดแทนและการค้นหารายการ ครุภัณฑที่ตองการทดแทน

เมื่อระบบทำการตรวจสอบความถูกต้องหลังจากผู้จัดการข้อมูลกดปุ่มค้นหาเรียบร้อยแล้ว ระบบ ้จะแสดงรายการครุภัณฑ์ให้ผู้จัดการข้อมูลเลือกเพื่อทำการทดแทน ดังรูปที่ ๑๕

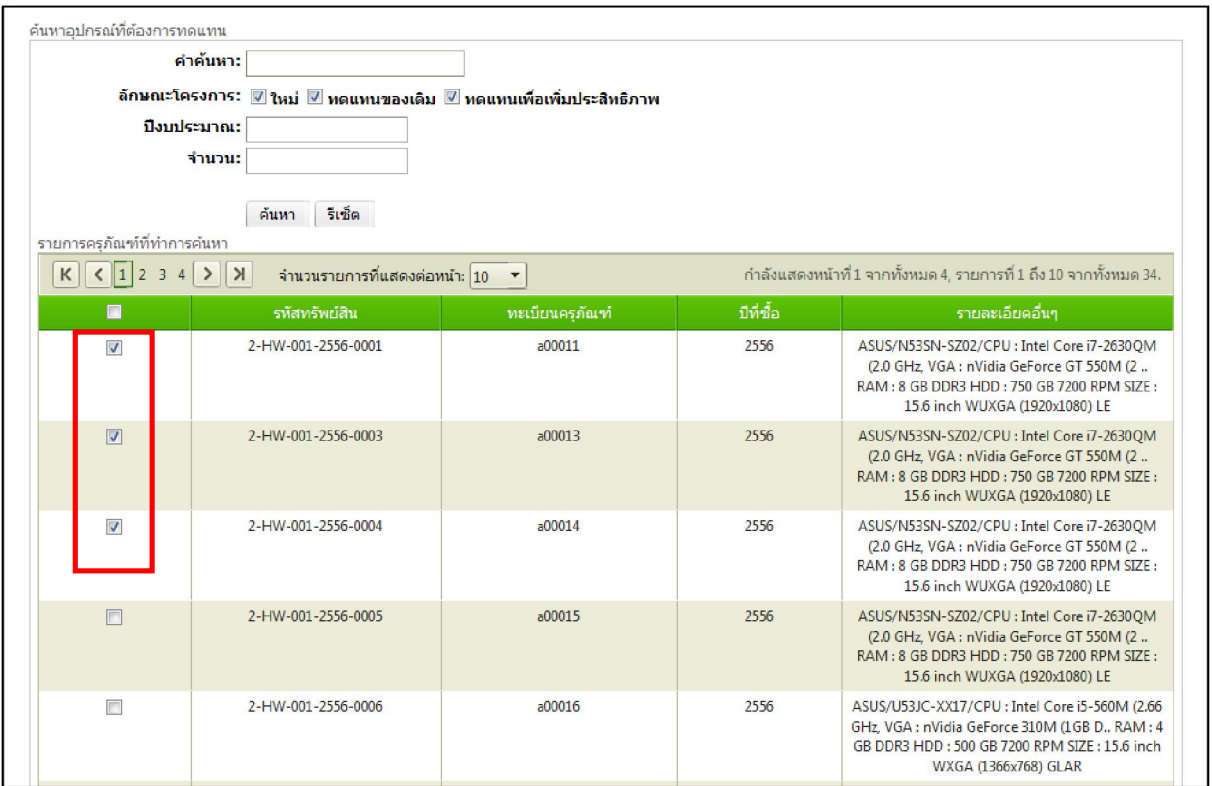

รูปที่ ๑๕. แสดงรายการครุภัณฑ์ที่ทำการค้นหาขึ้นมาเพื่อที่จะทดแทน

๔. กดเลือกที่ช่องหน้ารายการที่ต้องการจะทดแทนให้ขึ้นเป็นเครื่องหมายถูกเพื่อแสดงว่า ต้องการทดแทนรายการใดบ้าง โดยจะต้องเลือกให้ครบตามจำนวนที่ต้องการทดแทน

๕. กดปุ่มเพิ่ม ระบบจะแสดงรายการดังรูปที่ ๑๖

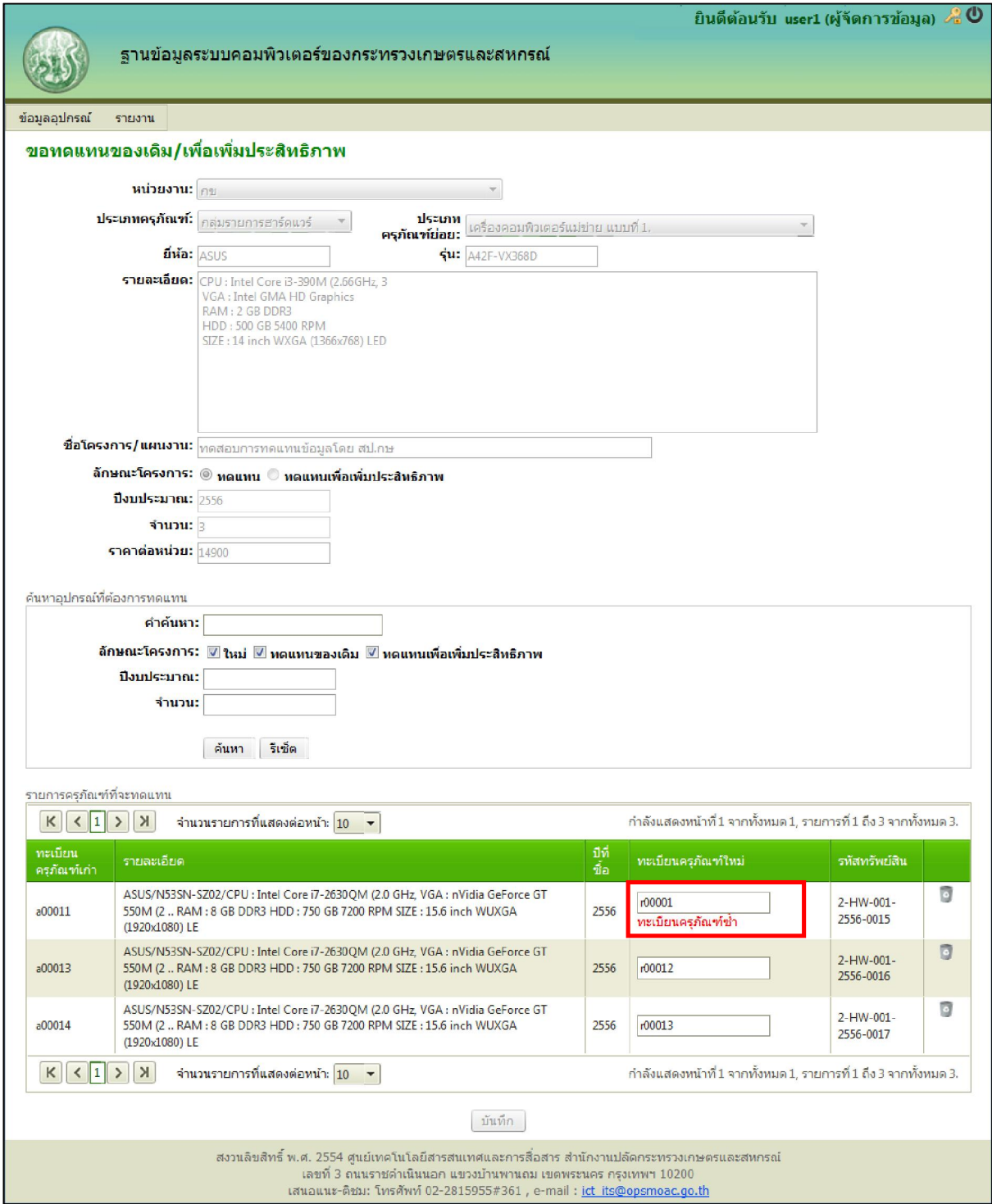

รูปที่ ๑๖. แสดงรายการครุภัณฑ์ที่เลือกจะทดแทนและแสดงการกรอกทะเบียนครุภัณฑ์ซ้ำ

 6. กรอกขอมูลทะเบียนครุภัณฑ ในชองทะเบียนครุภัณฑ โดยหากกรอกขอมูลทะเบียน ้ ครุภัณฑ์ซ้ำระบบจะทำการแจ้งเตือนให้แก้ไข เมื่อระบบตรวจสอบทะเบียนครุภัณฑ์เรียบร้อยแล้ว ให้ผู้จัดการ ข้อมูลกดปุ่มบันทึก ดังรูปที่ ๑๗

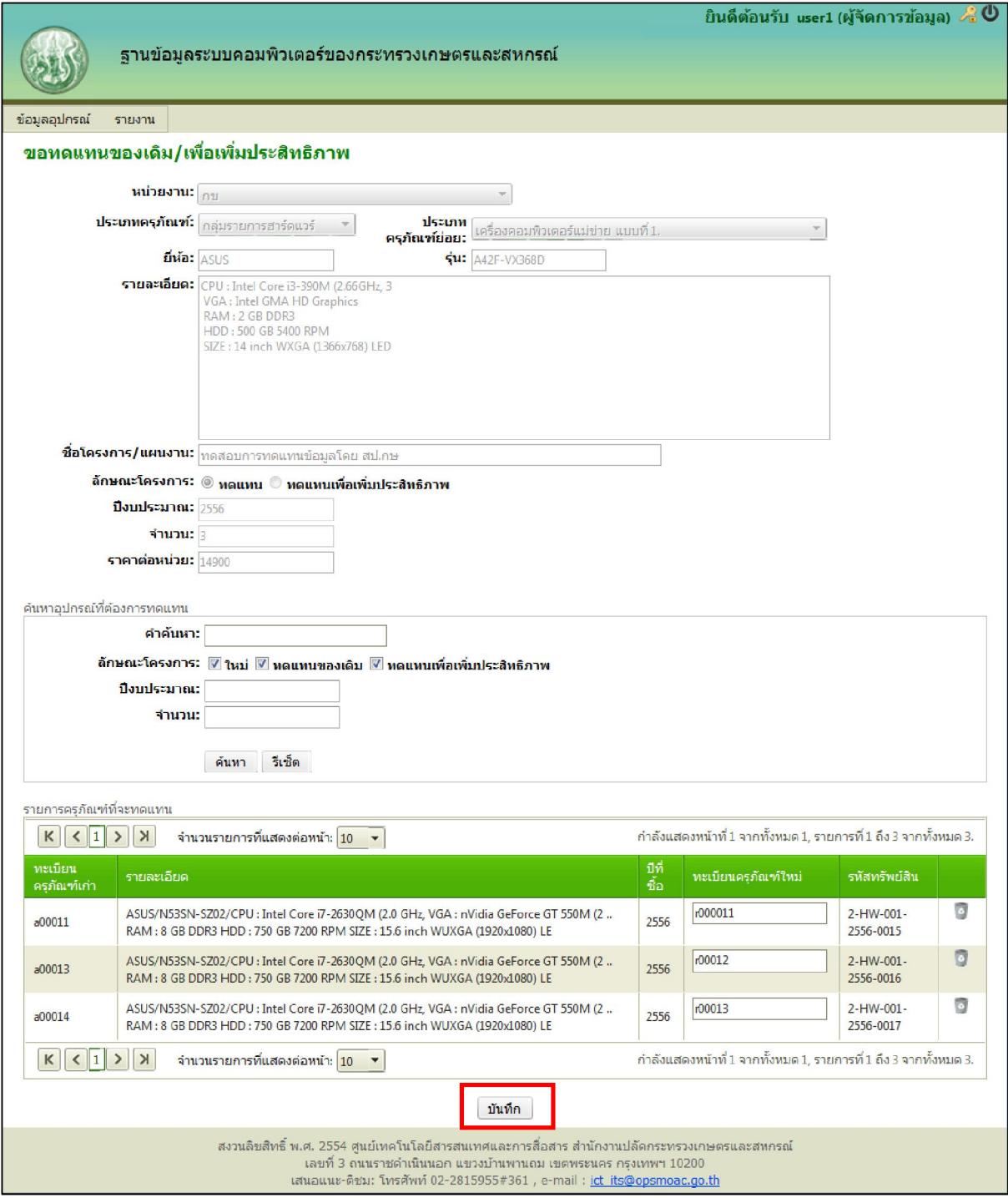

รูปที่ ๑๗. แสดงรายการครุภัณฑ์ที่ต้องการทดแทน พร้อมกรอกข้อมูลทะเบียนครุภัณฑ์ที่ถูกต้อง

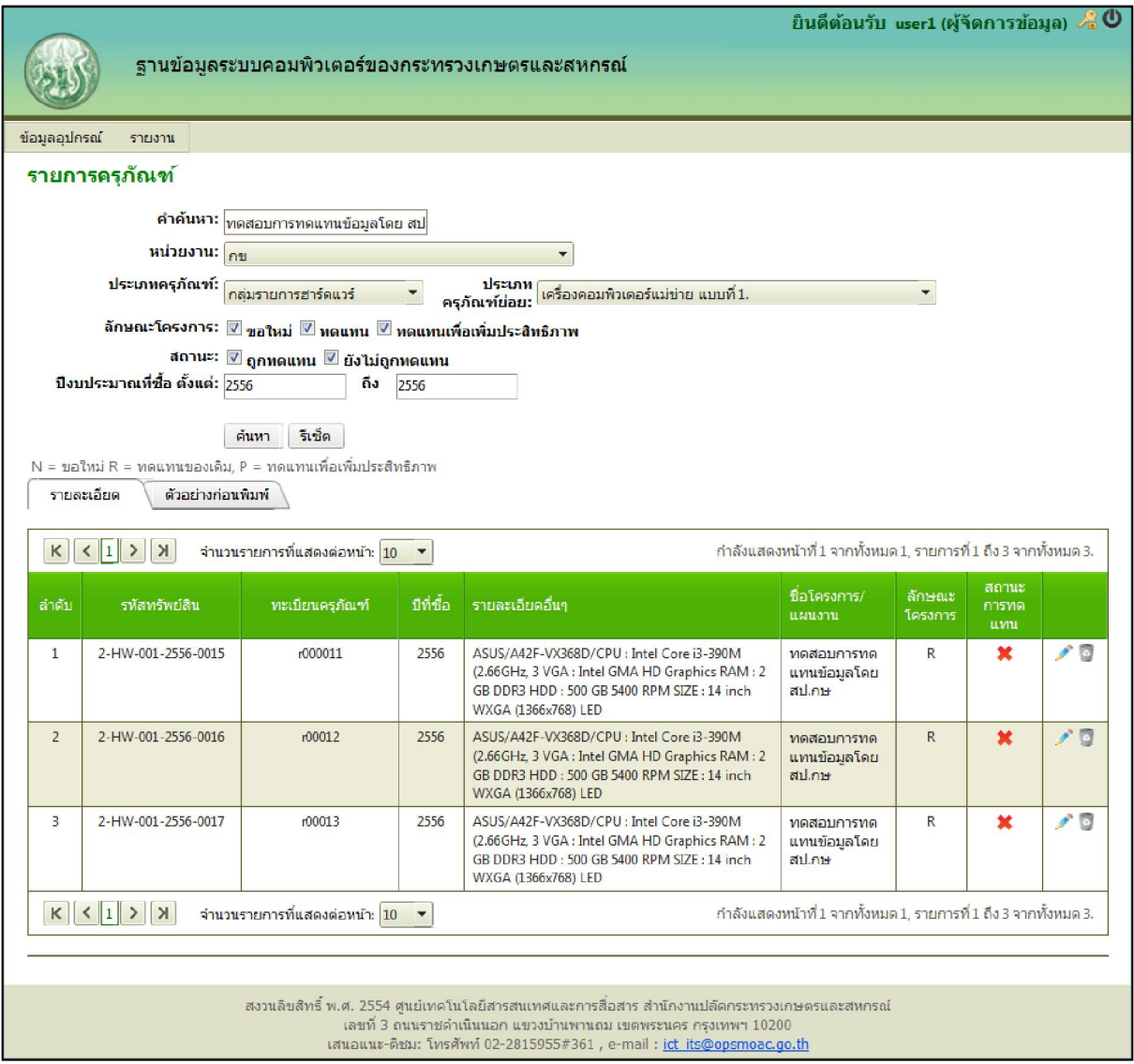

รูปที่ ๑๘. แสดงรายการครุภัณฑ์ โดยแสดงรายการที่ทำการทดแทนเข้ามา

 เมื่อบันทึกขอมูลเสร็จเรียบรอยระบบจะกลับมาที่หนาแสดงรายการครุภัณฑและแสดงขอมูล ของครุภัณฑ์ที่ได้ทำการเพิ่มเข้าในระบบ ดังรูปที่ ๑๙

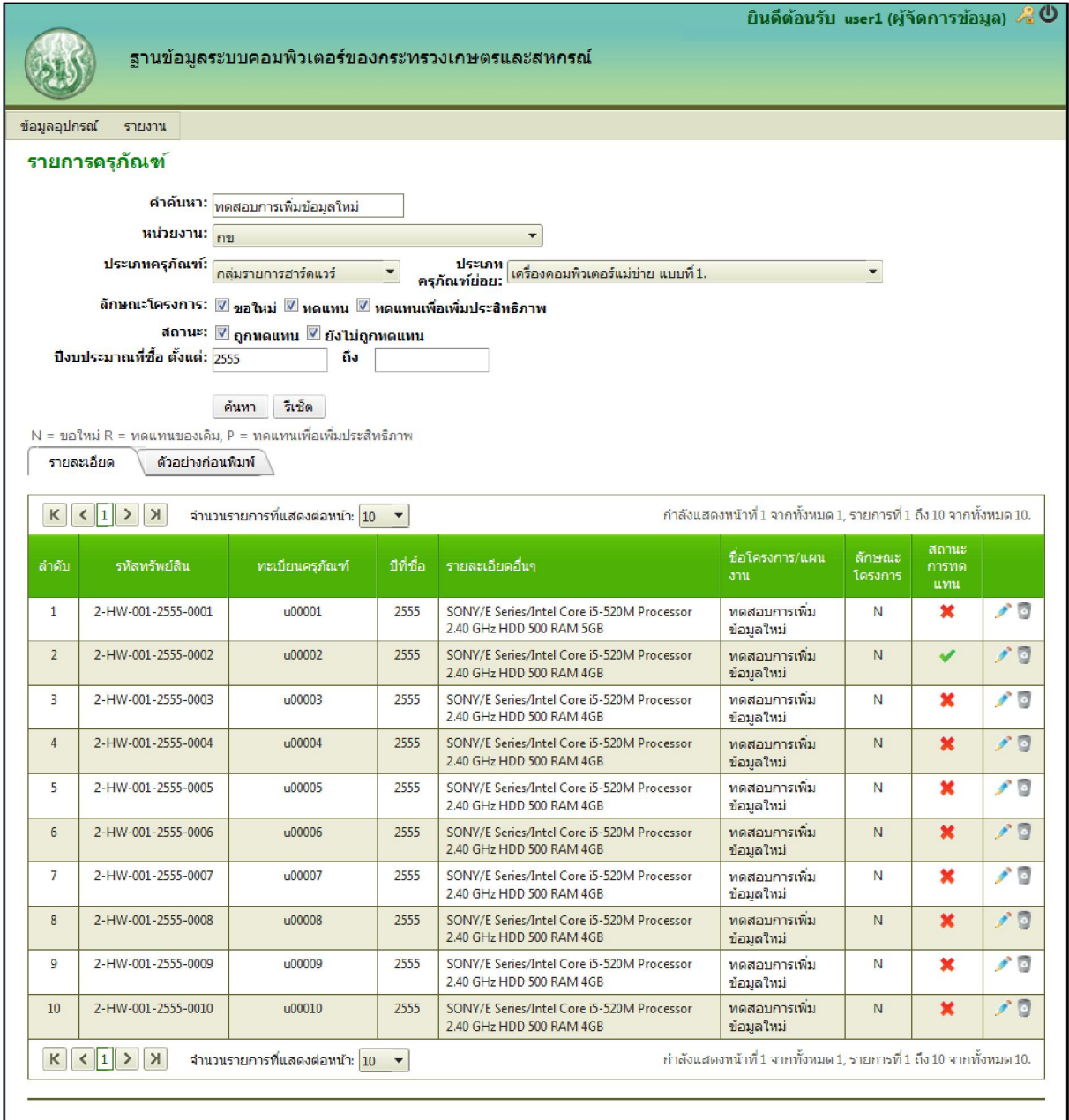

รูปที่ ๑๙. แสดงรายการครุภัณฑ์ ที่ค้นหาขึ้นมาและจะนำไปพิมพ์ข้อมูล

#### **5. ยืนยันรายการครุภัณฑที่ขอทดแทนโดยไมมีทะเบียนครุภัณฑ**

่ ในส่วนนี้ผู้จัดการข้อมูลต้องเลือก เมนูข้อมูลอุปกรณ์ > ยืนยันรายการครุภัณฑ์ที่จะขอทดแทนโดยที่ ไม่มีทะเบียนครุภัณฑ์ หลังจากนั้นให้ผู้จัดการข้อมูลทำตามขั้นตอนดังนี้

๑. ให้ผู้จัดการข้อมูลกรอกรายละเอียดของรายการครุภัณฑ์ที่ต้องการทำการยืนยันเพื่อ ทําการคนหา

๒. หลังจากกรอกรายละเอียดเสร็จเรียบร้อยแล้ว ให้ผู้จัดการข้อมูลกดปุ่มค้นหา ดังรูปที่ ๒๐ ระบบจะแสดงรายละเอียดของรายการครุภัณฑ์แต่ละรายการ โดยรายการครุภัณฑ์ที่ได้ถูกยืนยันไปแล้ว จะแสดงเครื่องหมายถูกหนารายการครุภัณฑ

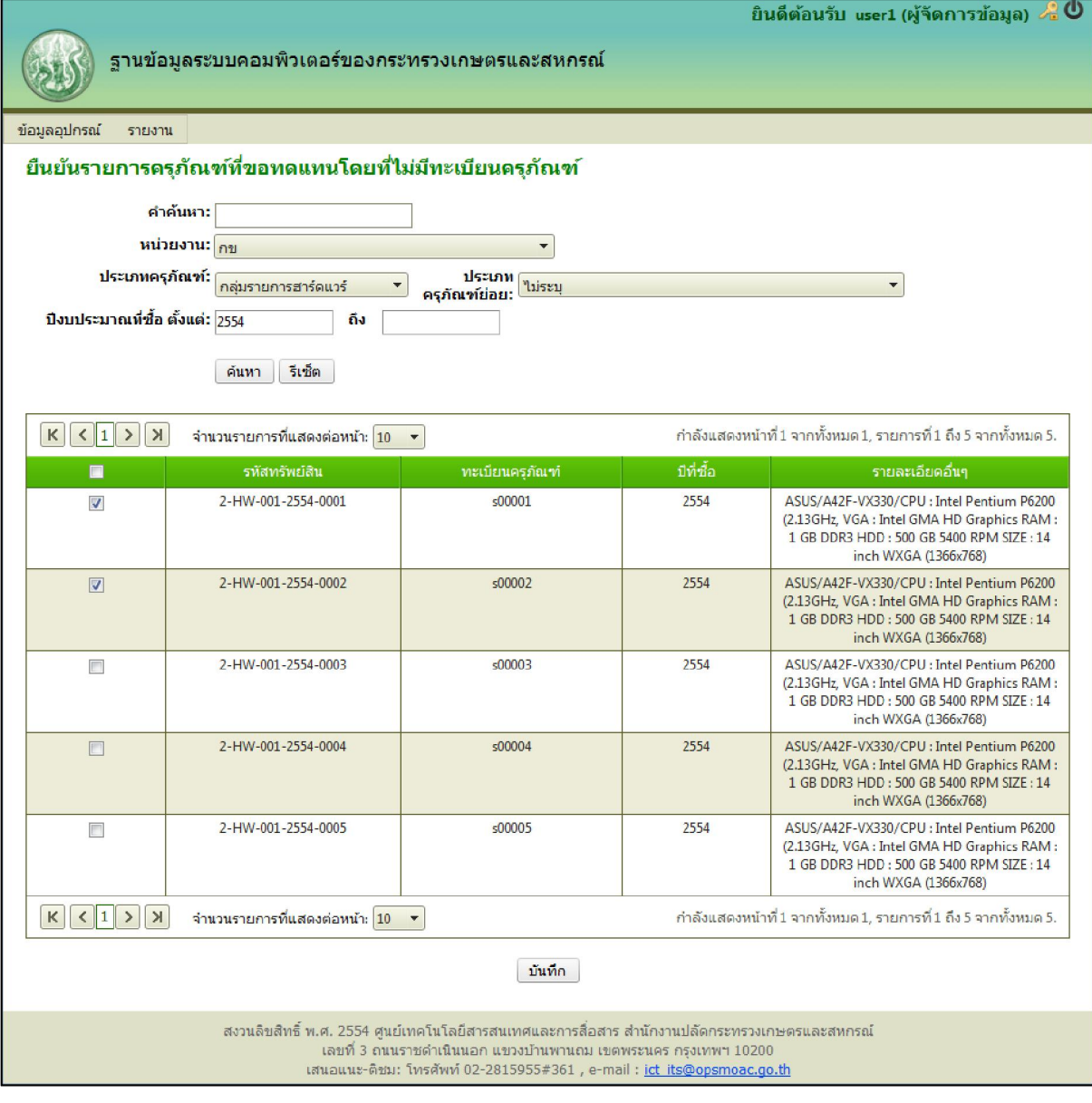

รูปที่ ๒๐. รายการครุภัณฑ์ที่ค้นหาเพื่อทำการยืนยัน

ิ ๓. ในส่วนของนี้ ผู้จัดการข้อมูลสามารถเลือกรายการครุภัณฑ์เพื่อยืนยันหรือยกเลิกรายการ ครุภัณฑที่ไดทําการเลือกไปกอนหนานี้แลว

 4. เมื่อผูจัดการขอมูลเลือกหรือยกเลิกรายการครุภัณฑเรียบรอยแลว ใหผูจัดการขอมูลกดปุม บันทึก ดังรูปที่ ๒๑ ระบบจะแสดงหน้าต่างรายละเอียดของการแก้ไข ได้แก่ รายการครุภัณฑ์ที่เลือก และรายการ ครุภัณฑที่ยกเลิก

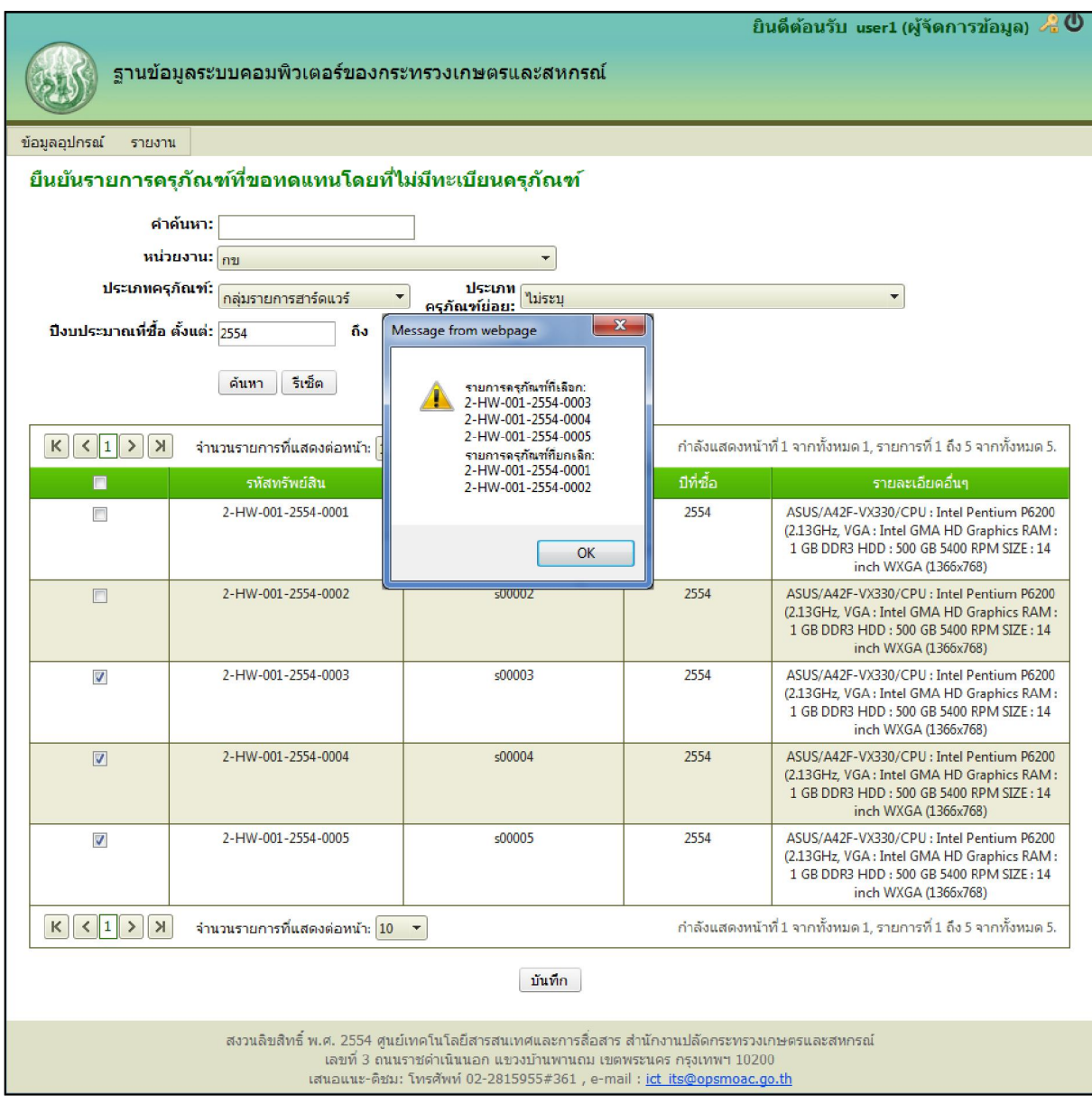

รูปที่ ๒๑. การยืนยันรายการครุภัณฑ์ที่ได้ทำการแก้ไขหลังจากกดปุ่มบันทึก

### **6. พิมพรายการครุภัณฑ**

๑. ผู้จัดการข้อมูลสามารถสั่งพิมพ์ข้อมูลที่ทำการค้นหาหรือหลังจากลงทะเบียนข้อมูล ครุภัณฑ์ได้ โดยการกดเมนูตัวอย่างก่อนพิมพ์ ดังรูปที่ ๒๒

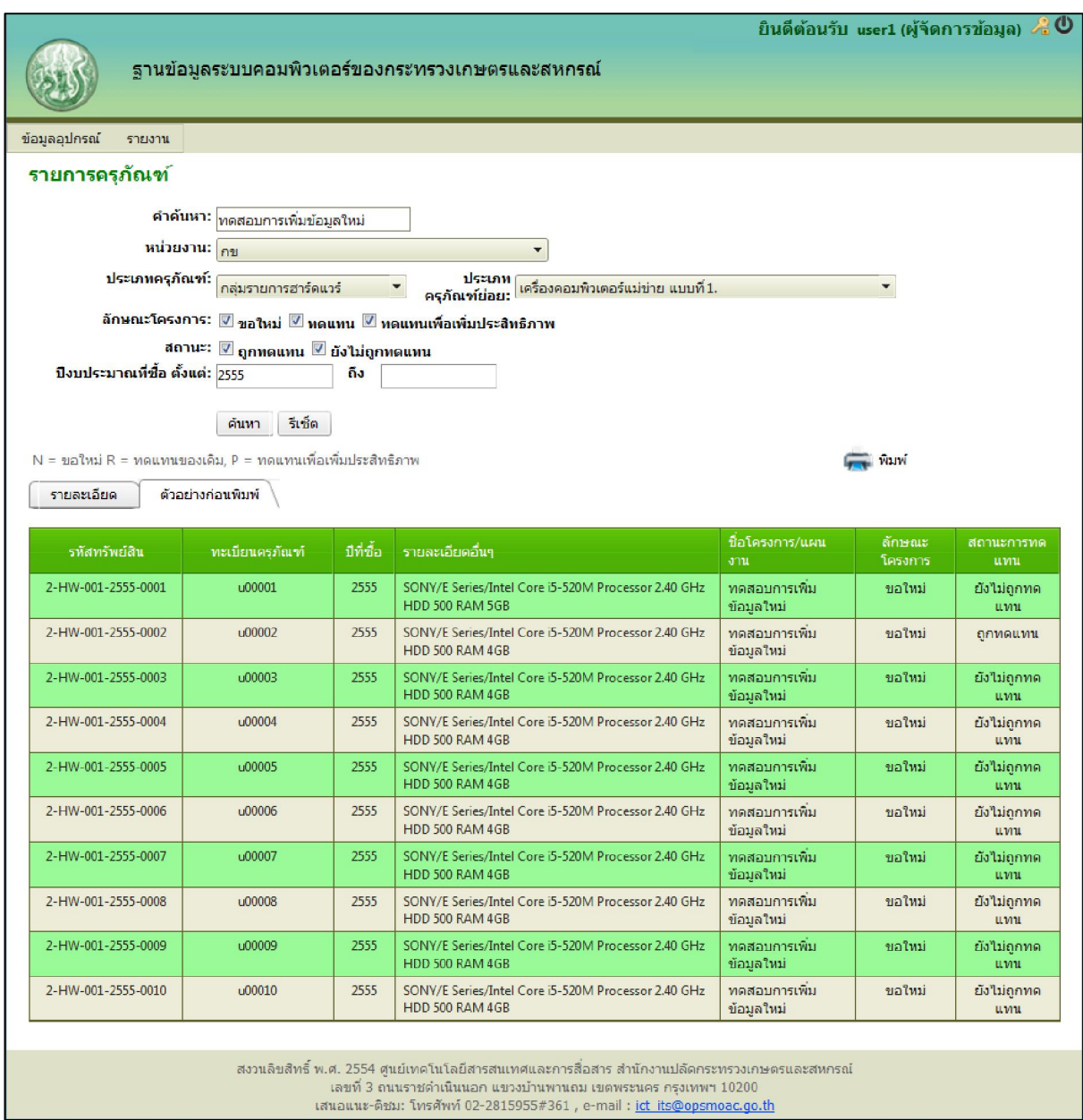

รูปที่ ๒๒. หน้าตัวอย่างก่อนพิมพ์รายการครุภัณฑ์ที่ค้นหา

2. หลังจากนั้นใหกดปุมพิมพ เพื่อพิมพรายการขอมูล

### **7. การเปลี่ยนรหัสผาน**

การเปลี่ยนรหัสผ่านนั้น ให้ผู้จัดการข้อมูลกดปุ่มรูปกุญแจ ตรงมุมขวาบนของหน้าจอ เพื่อไปยังหน้า เปลี่ยนรหัสผ่าน ดังรูปที่ ๒๓

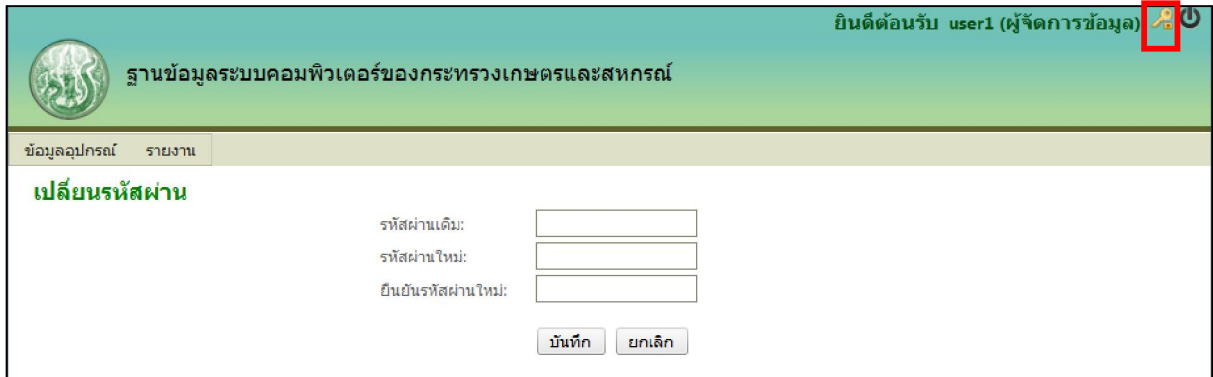

รูปที่ ๒๓. หน้าการเปลี่ยนรหัสผ่าน

ผู้จัดการข้อมูลต้องระบุรหัสผ่านเดิมให้ถูกต้อง และระบุรหัสผ่านใหม่พร้อมทั้งยืนยันรหัสผ่านใหม่ เพื่อเปลี่ยนแปลงรหัสผ่าน หากกรอกข้อมูลไม่ถูกต้องระบบจะแสดงข้อความเตือนดังรูปที่ ๒๔ และ ๒๕ (กรณีรหัสผ่านใหม่ที่ระบุมาไม่ตรงกัน และ กรณีระบุรหัสผ่านเดิมไม่ถูกต้อง ตามลำดับ)

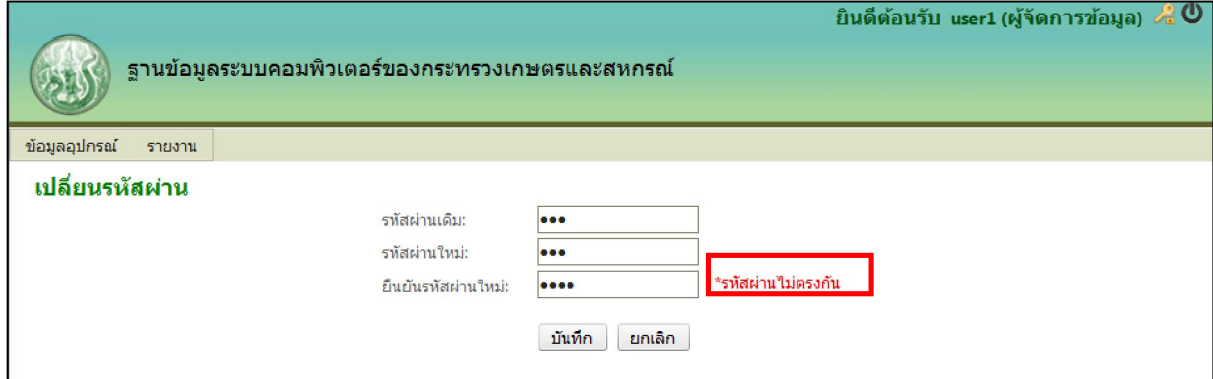

รูปที่ ๒๔. แสดงข้อความเตือนกรณีรหัสผ่านใหม่ที่ระบุมาไม่ตรงกัน

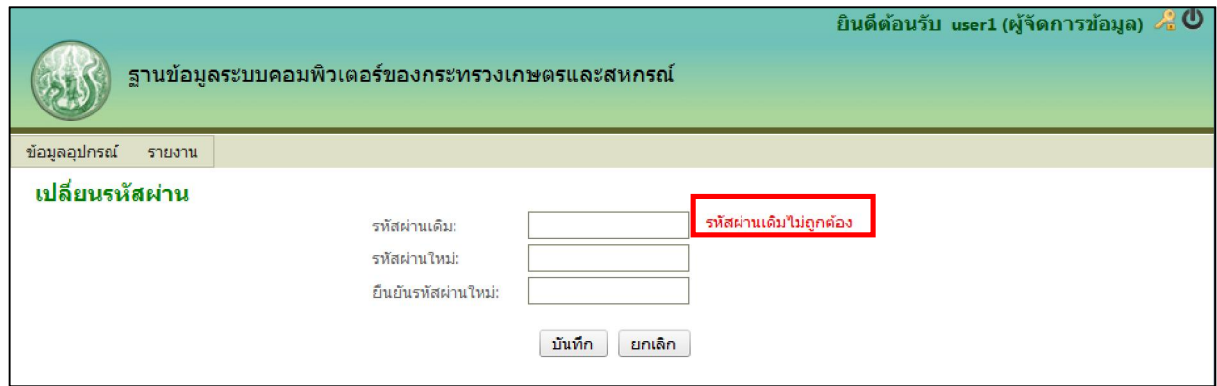

รูปที่ ๒๕. แสดงข้อความเตือนกรณีระบุรหัสผ่านเดิมไม่ถูกต้อง

เมื่อผู้จัดการข้อมูลกรอกข้อมูลถูกต้องเรียบร้อยแล้ว หลังจากกดบันทึก ระบบจะทำการบันทึก รหัสผ่านใหม่และจะแสดงการยืนยันดังรูปที่ ๒๖

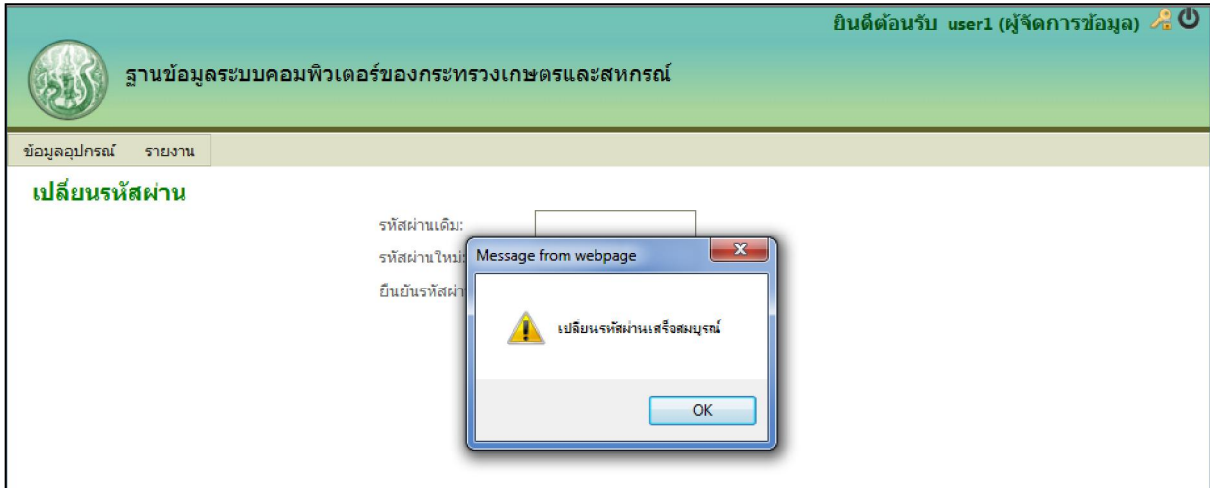

รูปที่ 26. การเปลี่ยนรหัสผานเสร็จสมบูรณ

#### **รายงาน**

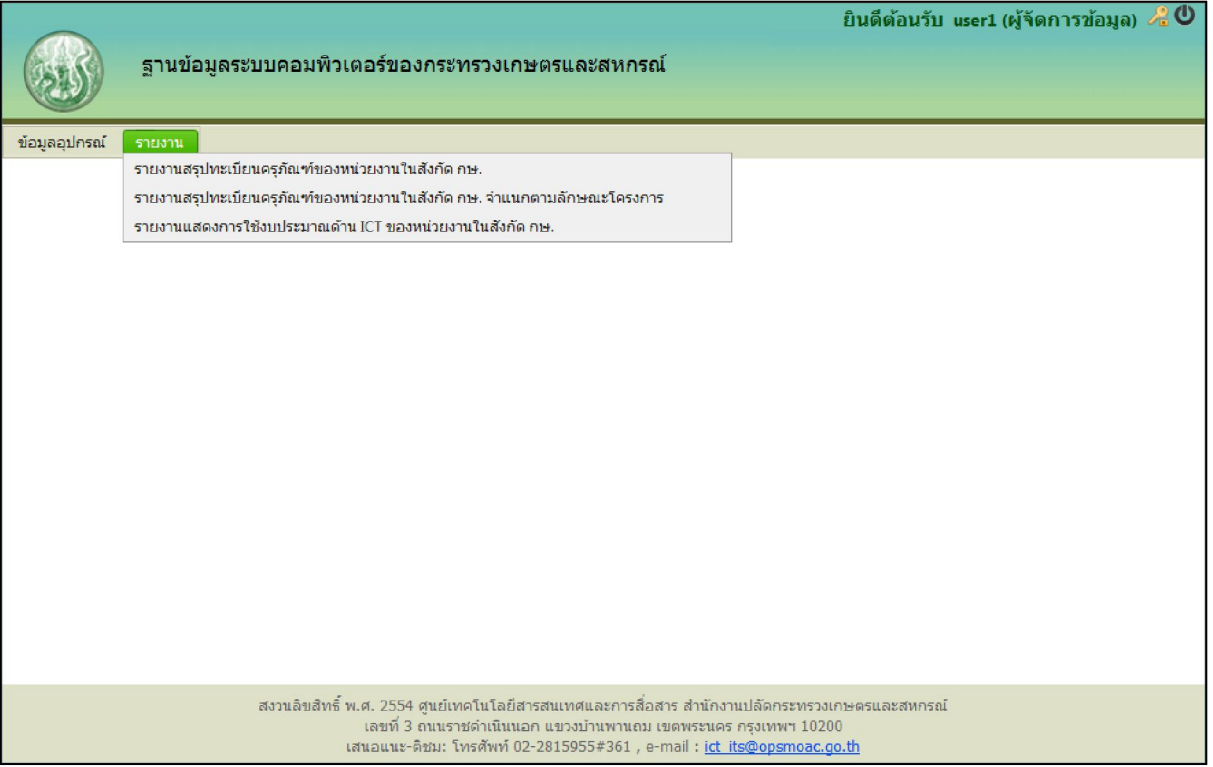

รูปที่ ๒๗. เมนูรายงาน

ในเมนูรายงานก็จะมีรายงานทั้งหมด ๓ รายงาน คือ

- $\checkmark$  รายงานสรุปทะเบียนครุภัณฑ์ของหน่วยงานในสังกัด กษ.
- $\checkmark$  รายงานสรุปทะเบียนครุภัณฑ์ของหน่วยงานในสังกัด กษ. จำแนกตามลักษณะโครงการ
- $\checkmark$  รายงานแสดงการใช้งบประมาณด้าน ICT ของหน่วยงานในสังกัด กษ.

### **1. รายงานสรุปทะเบียนครุภัณฑของหนวยงานในสังกัด กษ.**

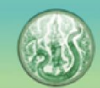

ข้อมูลอุปกรณ์

รายงาน

ฐานข้อมูลระบบคอมพิวเตอร์ของกระทรวงเกษตรและสหกรณ์

#### รายงานสรปทะเบียนดรภัณฑ์ของหน่วยงานในสังกัด กษ.

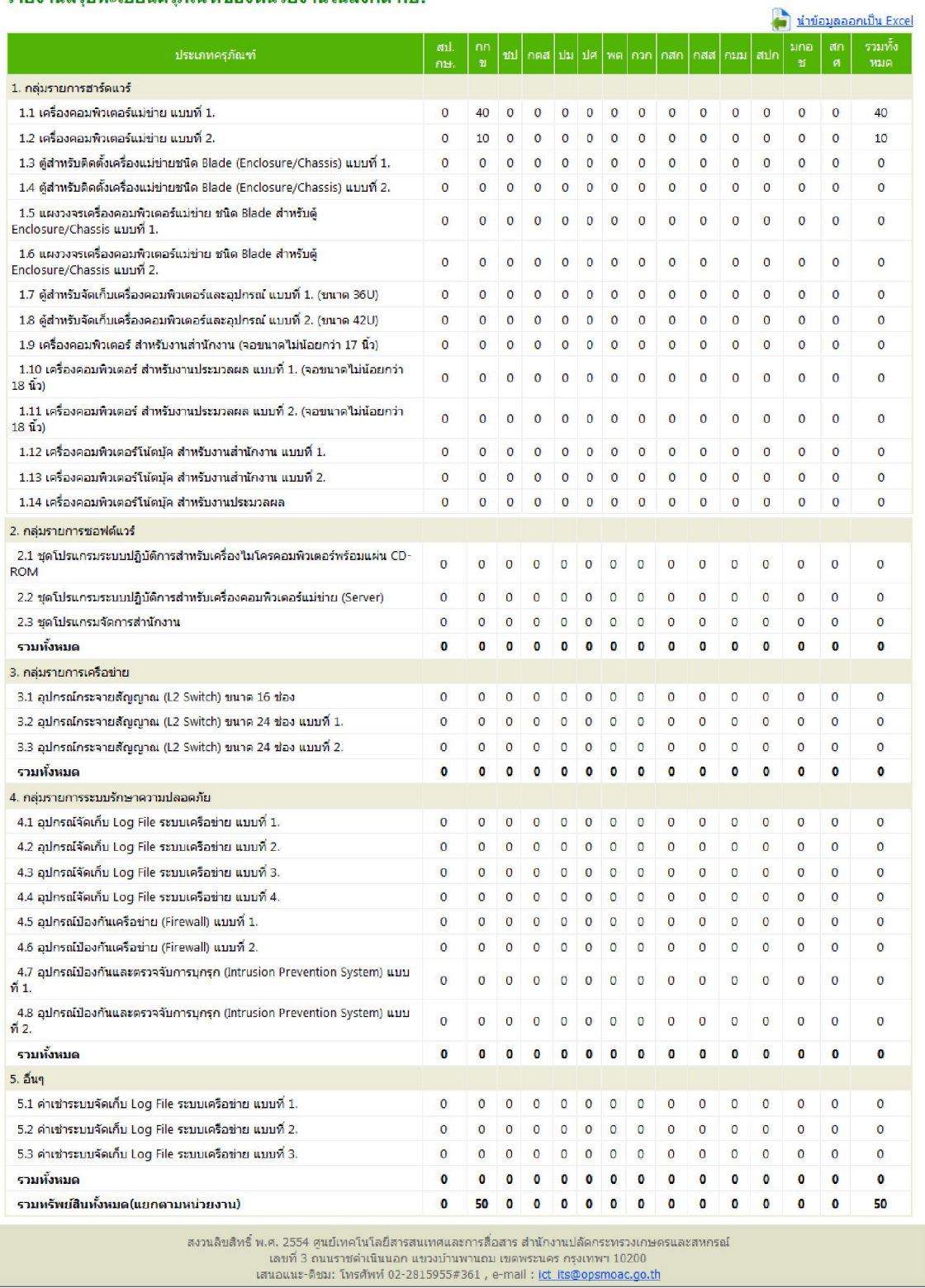

ยินดีต้อนรับ user1 (ผู้จัดการข้อมูล) 20

รูปที่ 28. รายงานสรุปทะเบียนครุภัณฑของหนวยงานในสังกัด กษ.

### **2. รายงานสรุปทะเบียนครุภัณฑของหนวยงานในสังกัด กษ. จําแนกตามลักษณะโครงการ**

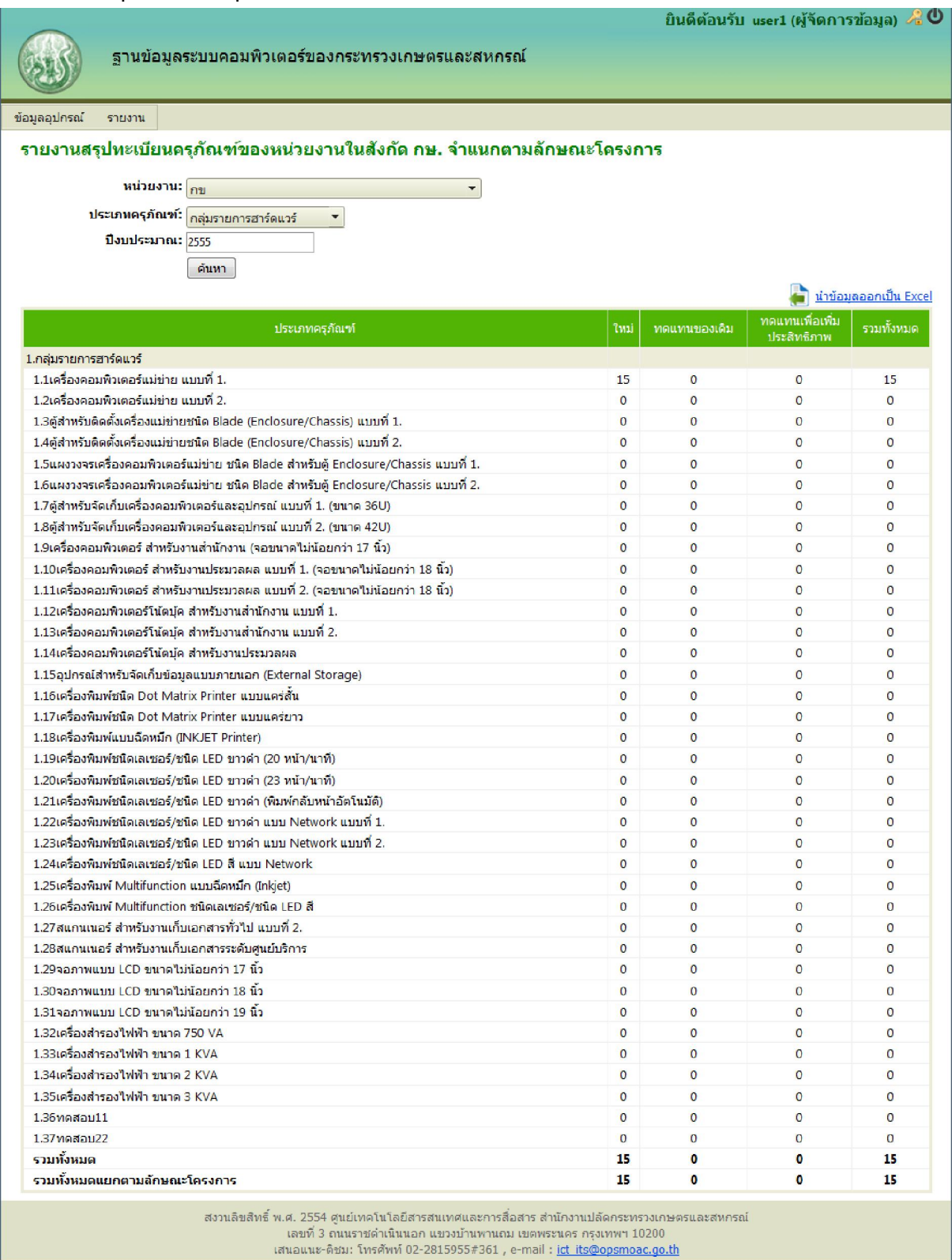

รูปที่ ๒๙. รายงานสรุปทะเบียนครุภัณฑ์ของหน่วยงานในสังกัด กษ. จำแนกตามลักษณะโครงการ

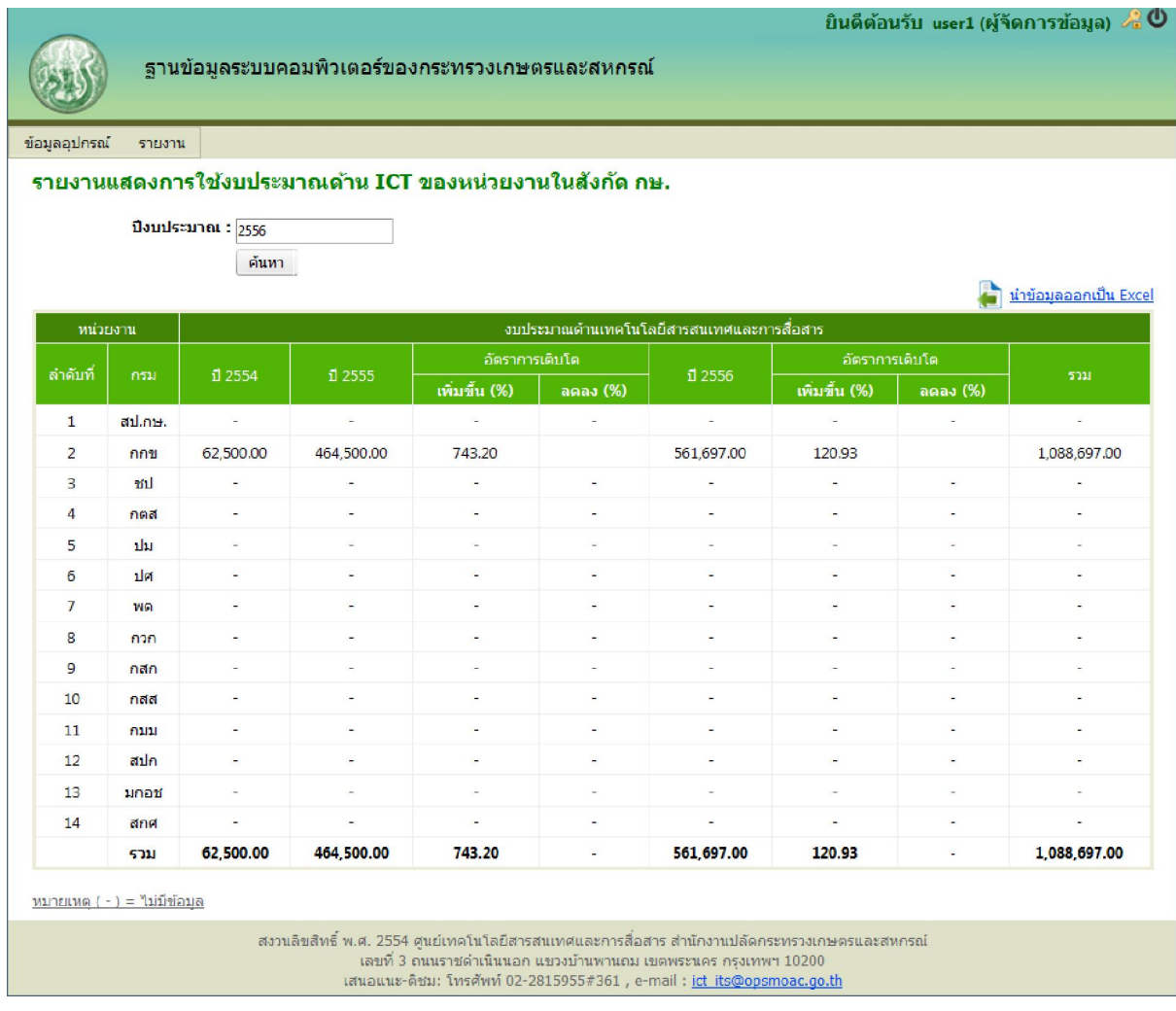

### **3. รายงานแสดงการใชงบประมาณดาน ICT ของหนวยงานในสังกัด กษ.**

รูปที่ ๓๐. รายงานแสดงการใช้งบประมาณด้าน ICT ของหน่วยงานในสังกัด กษ.

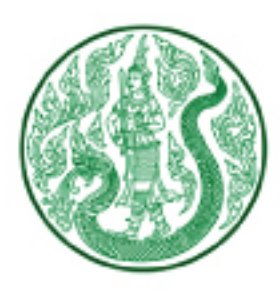

จัดทำโดย

ศูนย์เทคโนโลยีสารสนเทศและการสื่อสาร สำนักงานปลัดกระทรวงเกษตรและสหกรณ์ เลขที่ 3 ถนนราชดำเนินนอก แขวงบ้านพานถม เขตพระนคร กรุงเทพฯ 10200